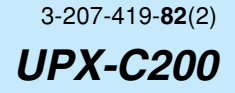

# **SONY** 实用软件

# 用户手册

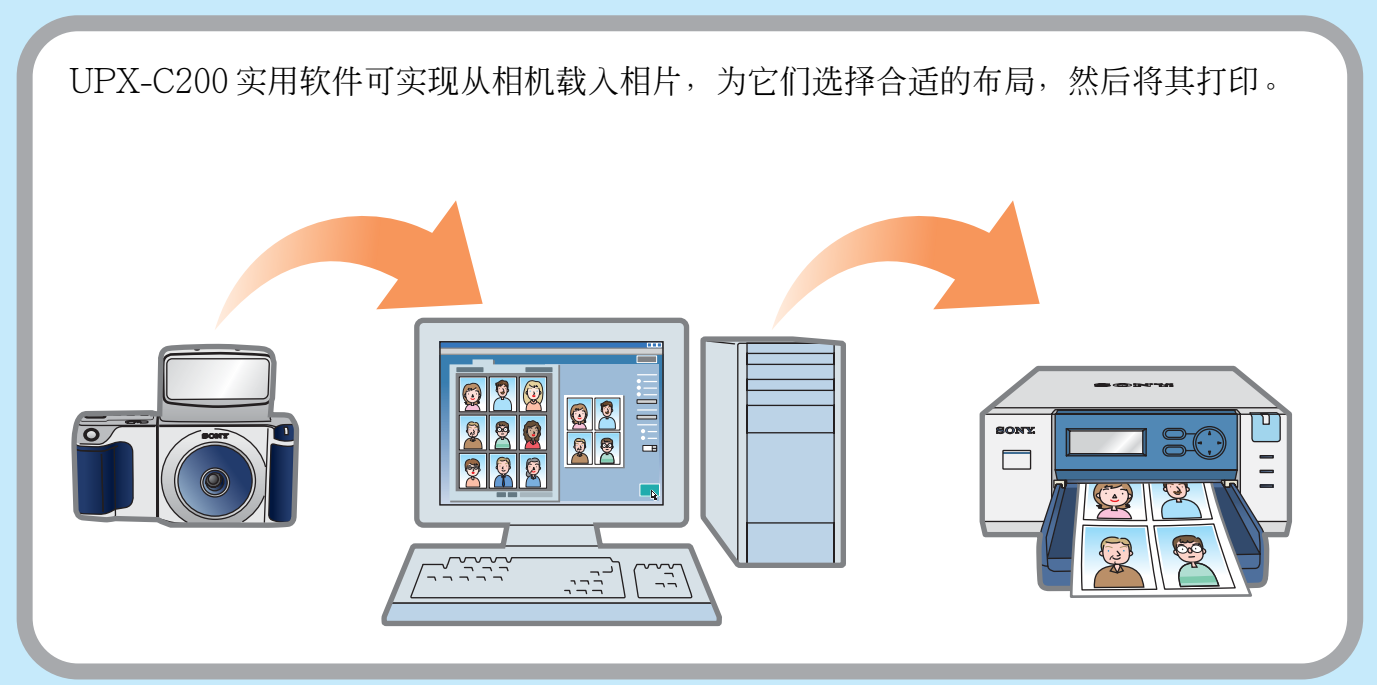

本文档说明怎样使用 UPX-C200 实用软件。

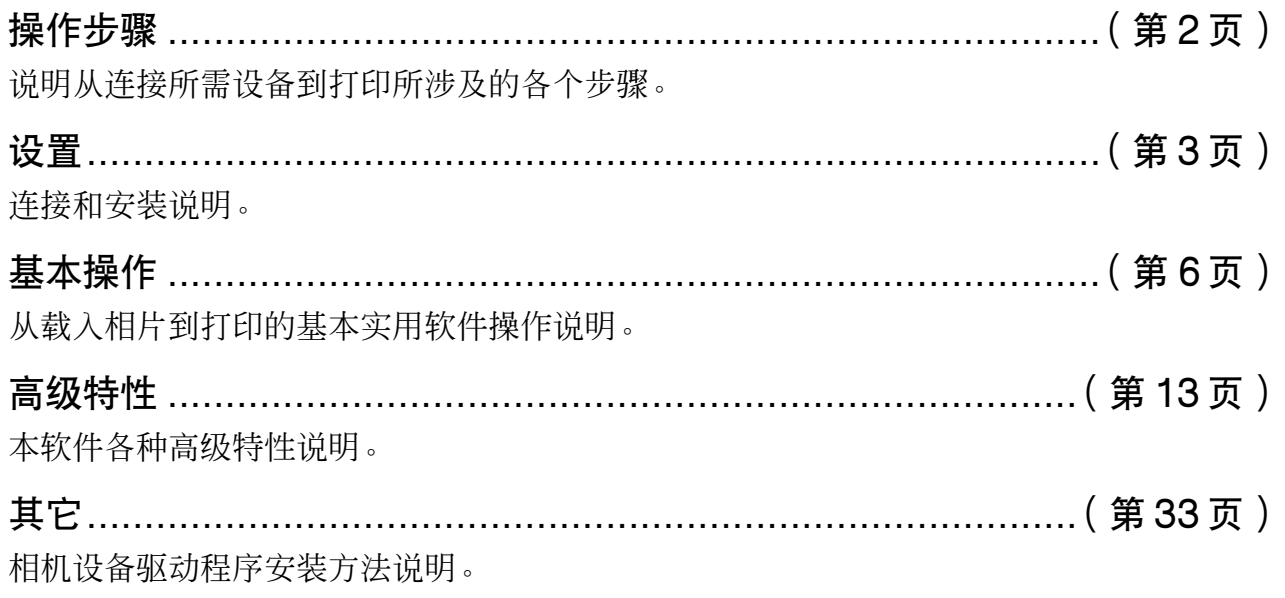

<span id="page-1-0"></span>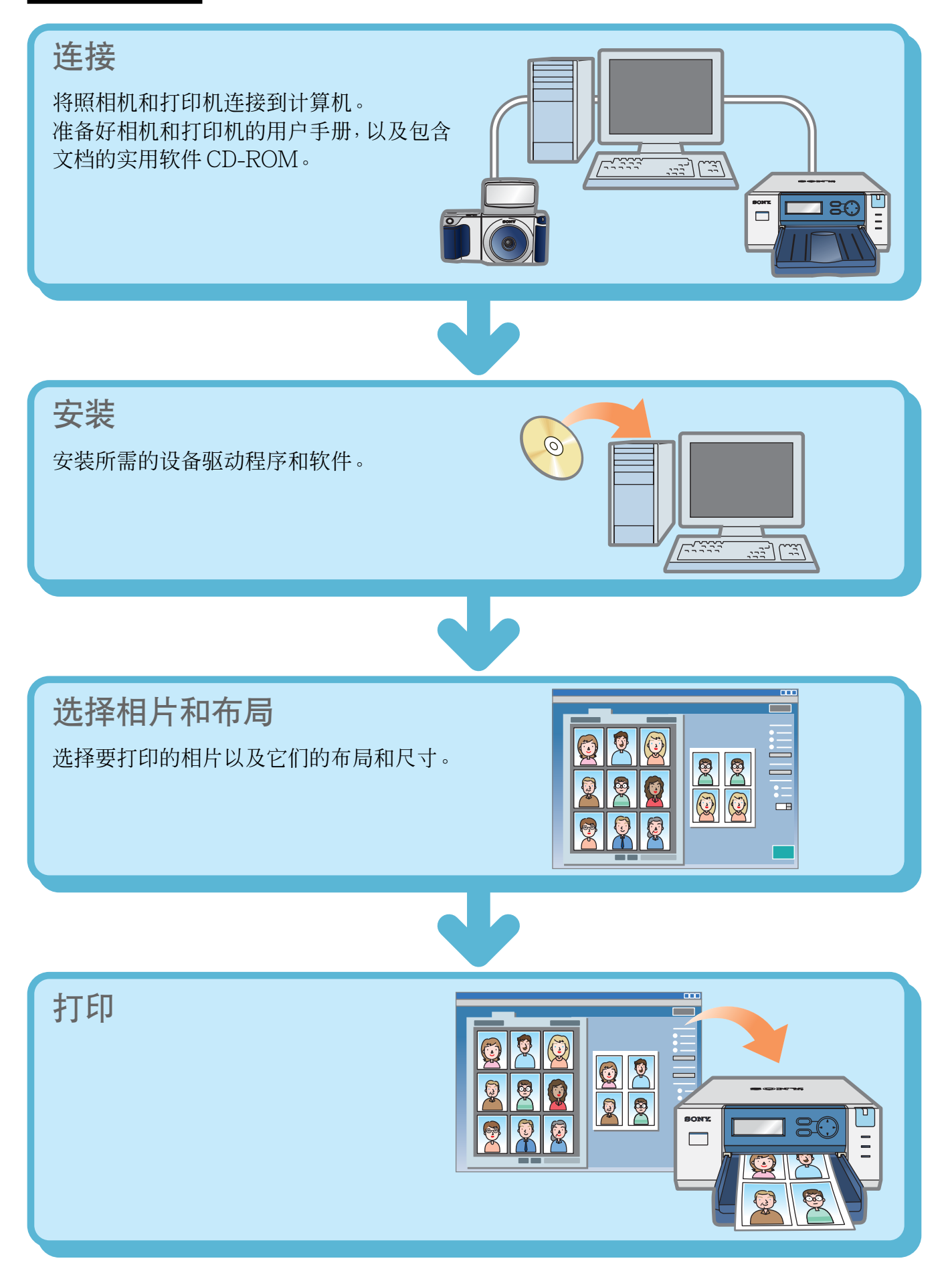

<span id="page-2-0"></span>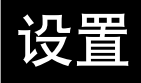

# 系统要求

您的系统必须符合以下要求以使用 UPX-C200 实用软件。

#### 操作系统

Microsoft® Windows® XP Home Edition、Microsoft® Windows® XP Professional、 Microsoft® Windows® Millennium Edition、Microsoft® Windows® 2000 Professional 或 Microsoft® Windows® 98 Second Edition

### **CPU**

Pentium II, 400 MHz 或更高

#### **Memory**

64 MB 或更大(建议 128 MB)

#### 接口

2 个或 2 个以上 USB 端口

#### 显示器

24 位彩色, 800 × 600 像素分辨率或更高

#### 注

NEC PC-98、NEC PC-98 系列兼容机和 Macintosh 计算机和 UPX-C200 实用软件不兼容。

Microsoft 和 Windows 是微软公司在美国和 / 或其它国家的注册商标。 本文档中提到的其它公司和产品名称是相应公司的商标或注册商标。

# 将照相机和打印机连接到计算机上

用普通 USB 和 / 或 SCSI 电缆将相机和打印机连接到计算机。 也可使用普通 USB 集线器和 / 或 SCSI 电缆将数台打印机连接到计算机,然后通过选定的打印机 打印相片。

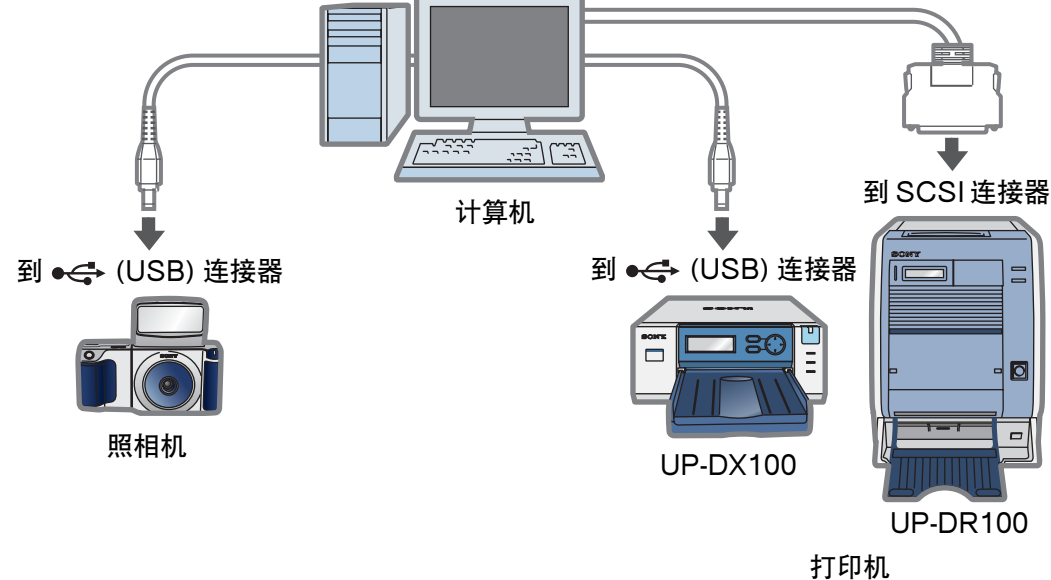

#### 注

在使用 USB 电缆连接计算机时,可能会由于计算机类型的原因而无法正常操作。在这种情况下,可使用 普通 USB 集线器。

#### $\ddot{y}$  提示

您可以同时将至多三台 UP-DX100 和两台 UP-DR100 连接至计算机。

安装

安装必要的设备驱动程序以使用该软件和实用软件。

#### 注

当在 Windows XP 或 Windows 2000 电脑上安装设备驱动程序和 / 或实用软件时,务必使用管理员访问 权限登录电脑。

### 安装相机设备驱动程序

安装时,请参见"安装相机设备驱动程序"(第33页)。

#### 安装打印机设备驱动程序

#### 使用 UP-DX100 时

安装时,请参考UPX-C200 CD-ROM 中/Printer/Document 文件夹中的打印机驱动程序安装手 册。

#### 使用 UP-DR100 时

安装时, 请参考 UP-DR100 文档。

### 安装 UPX-C200 实用软件

#### 注

安装 UPX-C200 的新版本之前,请确认已将计算机中所有较旧版本删除。

- **1** <sup>将</sup> UPX-C200 CD-ROM 插入计算机的 CD-ROM 驱动器。
- 2 双击 CD-ROM 中 "Utility" 文件夹里的 "setup.exe"。 启动 UPX-C200 实用软件安装向导。
- **3** 按屏幕指示安装 UPX-C200 实用软件。

<span id="page-5-0"></span>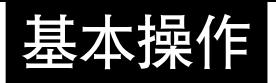

# 启动实用软件

#### 注

在操作前应确认以下各项。有关各种操作程序的详情,请参阅相应的文档。

- 确认相机的 USB 类设置为"ORIGINAL"。
- 相机和打印机与电脑连接正确。
- 相机、打印机和电脑均处于开启状态。
- 打印机中有纸。
- **1** 打开电脑。

启动 Windows。

**2** 在"Start"菜单,指向"All Programs"(依操作系统的不同,或为"Programs")、"Sony UPX-C200", 然后单击 "UPX-C200 Utility ( UPX-C200 实用程序 )"。 启动 UPX-C200实用软件,出现 Sony UPX-C200窗口。

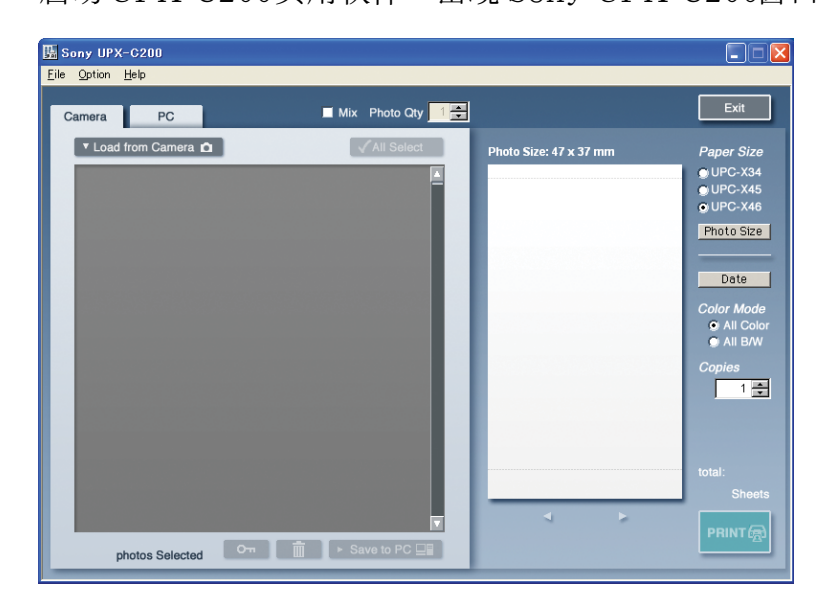

#### 关闭本实用软件

要关闭本实用软件,简单地单击 | Exit |。

# Sony UPX-C200 窗口

Sony UPX-C200窗口包含下列两个区域。

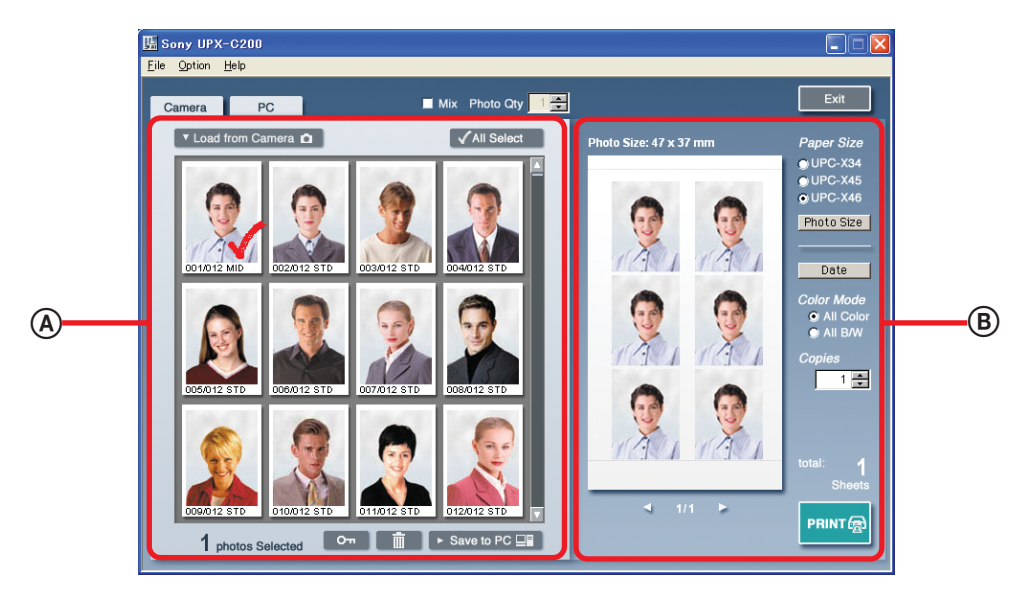

A 缩略图显示区

已载入本实用软件的相片在此显示为缩略图。使用此区域载入相片,选择要打印的相片,以及 保存和删除已载入的相片。

B 布局显示区

在缩略图显示区中选择的相片在此进行布局。可以在布局显示区改变相片布局和颜色。

# 打印

此节说明怎样从相机载入相片、选择相片和它们的布局,以及如何打印相片。

1 在 "Option"菜单中单击 "Printer Select"。

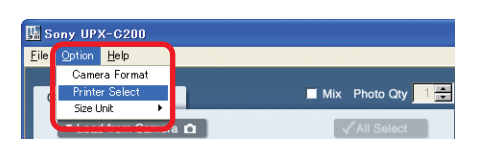

出现"Printer Select 对话框。

**2** 选择打印机。

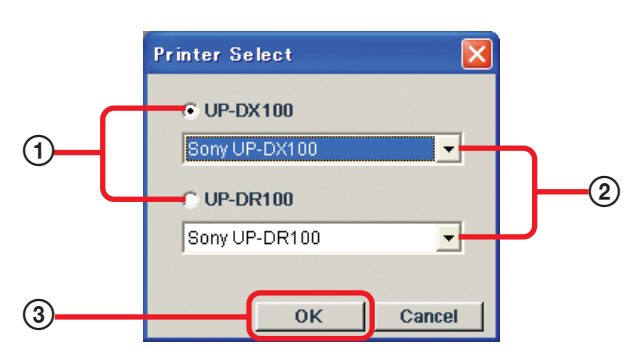

- 1 选择所要的打印机型号,"UP-DX100"或"UP-DR100"。
- 2 如果您的计算机上连接有一台以上的打印机,请在列表中选择相应的打印机。
- 3 单击"OK"。

#### ☆ 提示

无论是选择 UP-DX100 还是 UP-DR100, 剩下的打印步骤都相同。请参见 UP-DX100 的图例。

**3** 在"Option"菜单上,单击"Size Unit",然后选择想要使用的单位,"mm"(毫米)或 "inch"(英寸)。

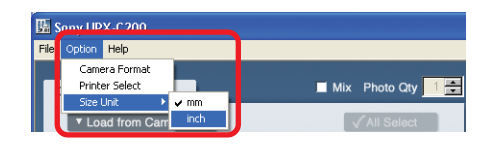

注

缺省时,实用软件使用毫米。

**4** 单击"Camera"选项卡。

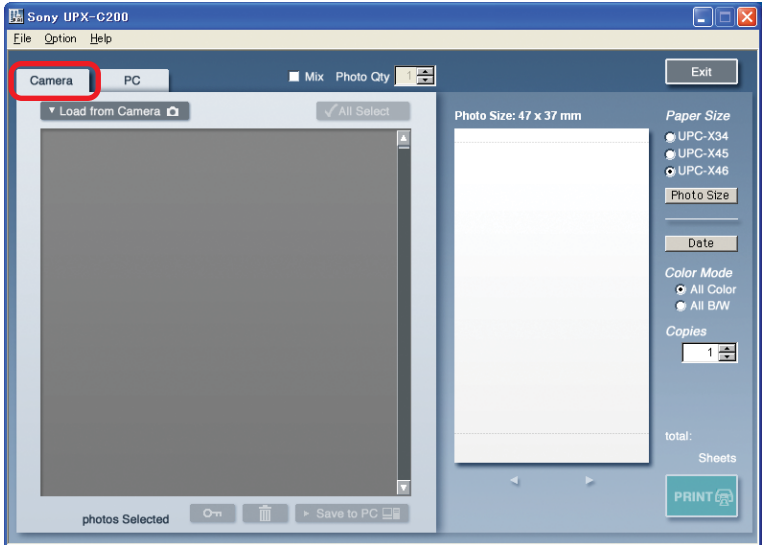

# **5** 单击 【 v Load from Camera  $\Omega$  】

从相机载入相片并出现在缩略图显示区。

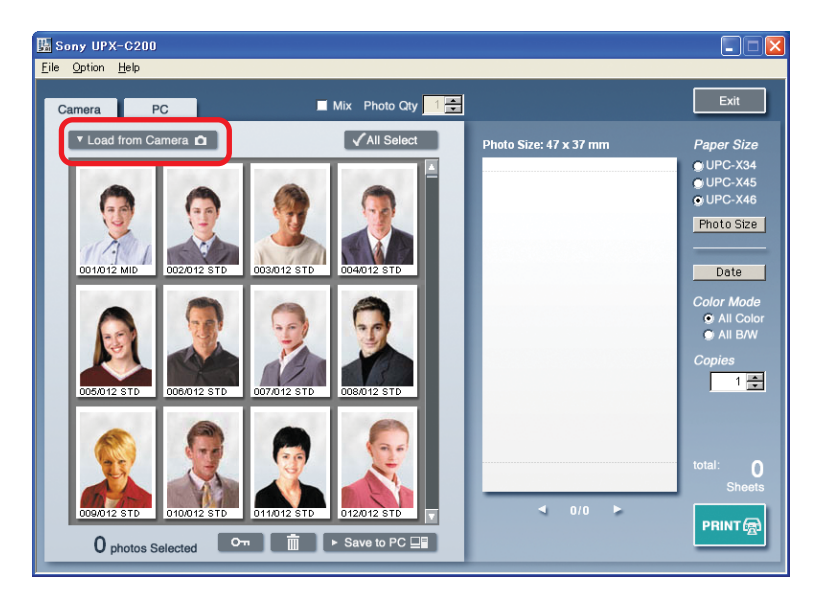

#### **6** 在缩略图显示区,单击要打印的相片。

单击的相片出现在布局显示区。

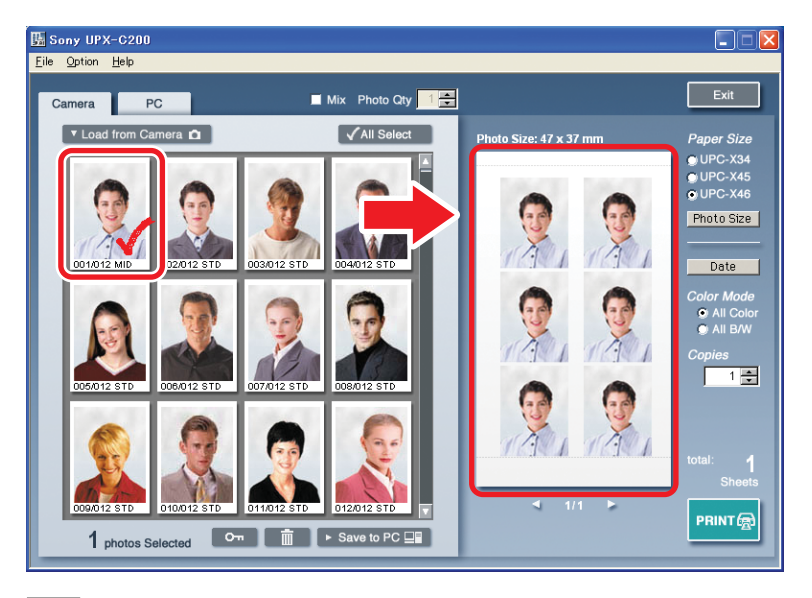

#### 注

以上示例中的布局可能和屏幕上显示的布局不同。但不必着急,可以在以后对布局进行更改。

#### **议 提示**

- 可以选择多幅相片。例如,可以从某类相片的收藏中只选择和打印所要的相片。
- 单击 < All Select 就择缩略图显示区中的所有相片。 < All Select 调后变为 < All Deselect |。
- 单击选定的相片以清除选择。如果要同时撤消所有已选定的相片,单击 。

### **7** 选择纸张大小。

可用的纸张大小取决于在"Printer Select 对话框中所选择的打印机。 选择与所选打印机纸张大小相匹配的纸张大小。 UP-DX100:UPC-X34、UPC-X45 或 UPC-X46 UP-DR100:UPC-R35A、UPC-R46A、UPC-R57A或 UPC-R68A

#### 注

打印前,请确认打印机设好了所选纸张和相应的色带。

**议 提示** 

如果选择"UPC-R57A"或"UPC-R68A"作为纸张大小,相片将始终使用满幅打印方式打印。

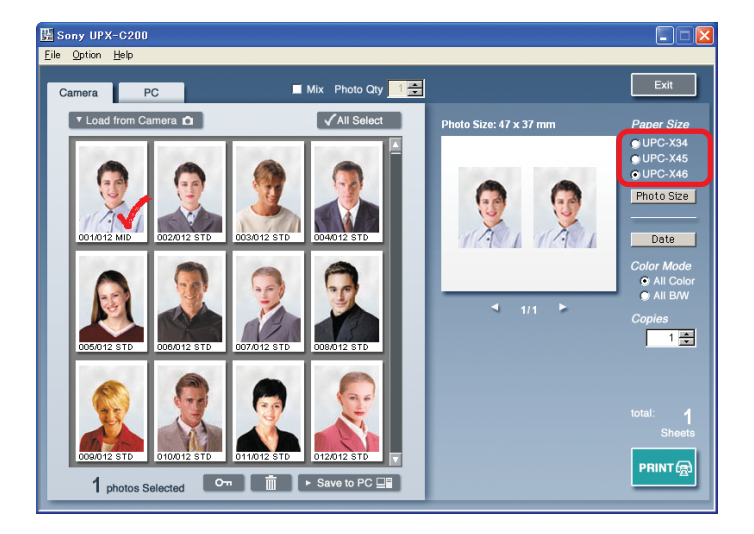

### **8** 选择布局。

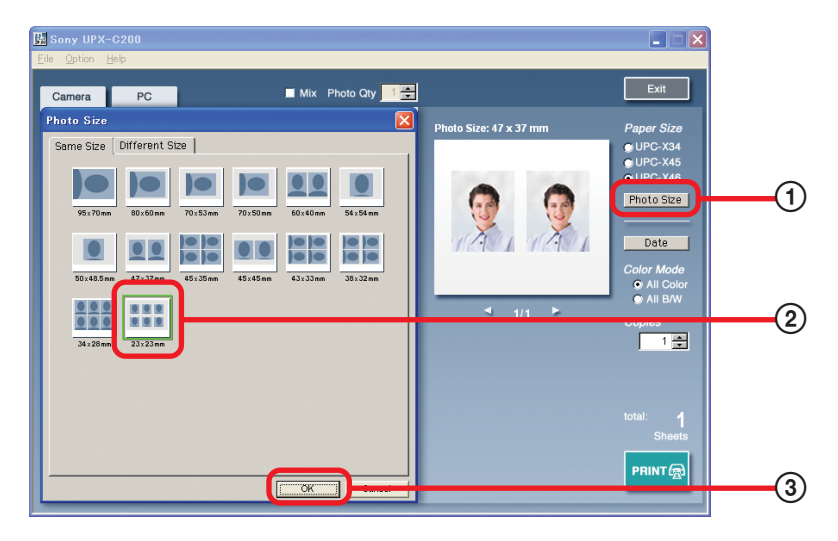

① 在布局显示区,单击 Photo Size |。 出现"Photo Size"对话框。

#### 注

如果使用 UP-DR100 并选择 "UPC-R57A"或 "UPC-R68A"作为纸张大小, 则无法单击 Photo Size | 和选择布局。

- 2 单击所要的布局。 在选定的布局周围出现一个框。
- 3 单击"OK"。

"Photo Size"对话框关闭,选定的布局出现在布局显示区。

#### ☆ 提示

上述例子中一张页面中有 6 张同样的相片。可以方便地在一张页面上布置几张不同的相片或不同尺寸 的相片。详情参见"改变布局"(第19页)。

### **9** 指定份数。

使用箭头按钮在"Copies"框中指定所要的份数。可以在 1 至 9 份之间指定。

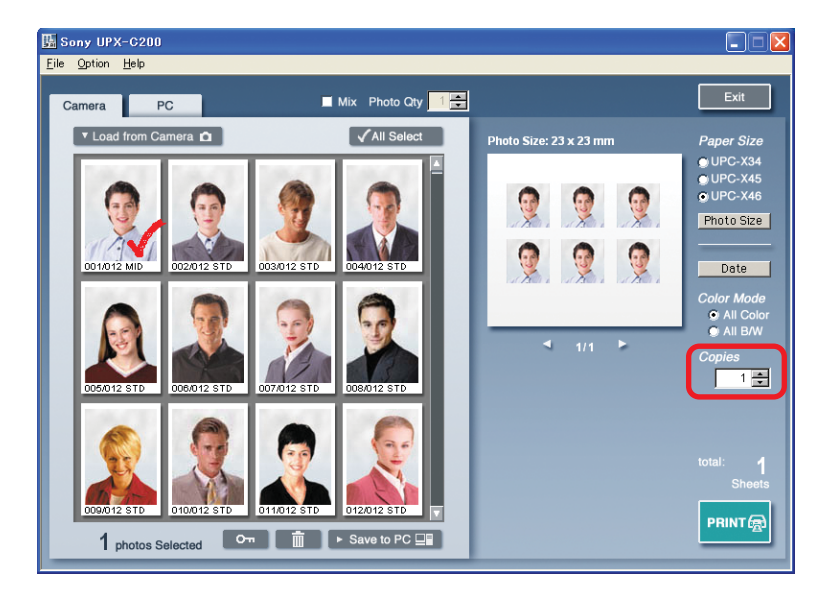

## 10单击 PRINT@.

选定的相片被打印。

#### 注

如果打印机没有设置与第 7 步选定的纸张大小相匹配的色带和纸张,便会出现一条错误讯息。在单击 之前,确保在打印机中对其进行了设置。

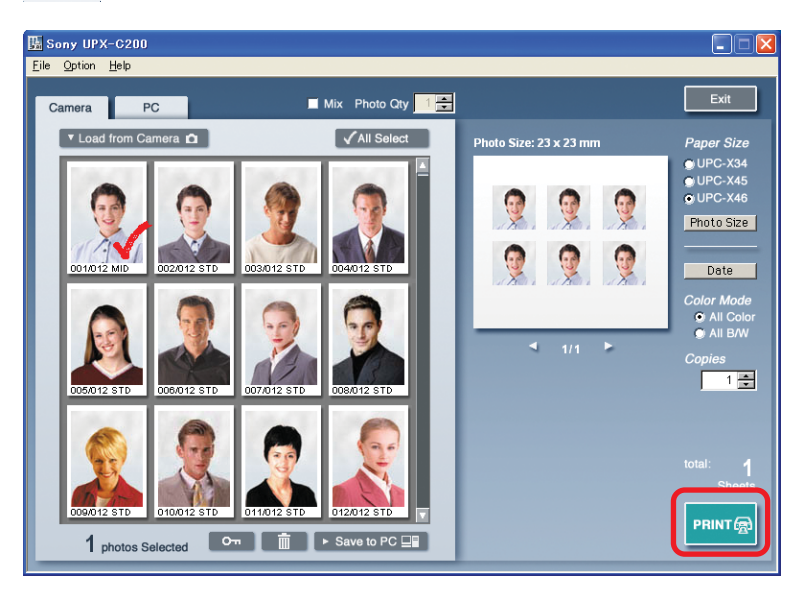

<span id="page-12-0"></span>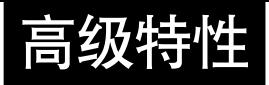

本节说明该软件的各种高级特性。无论是使用UP-DX100,还是使用UP-DR100,在此所述特性 的使用方法相似。我们拟用 UP-DX100 进行讲解。

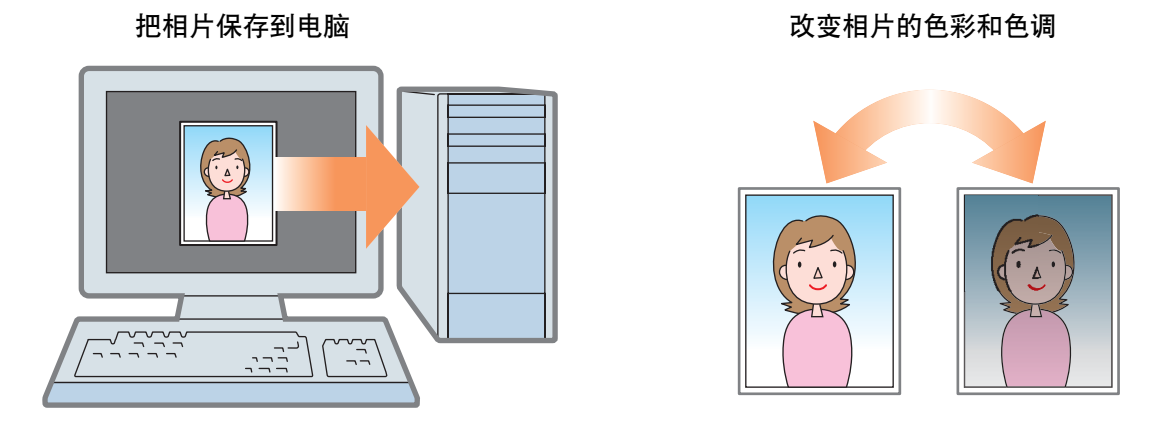

# 把相片保存在电脑上

您可将从相机中下载的相片保存到计算机上,并可根据需要在任何时候将其载入到实用软件上。

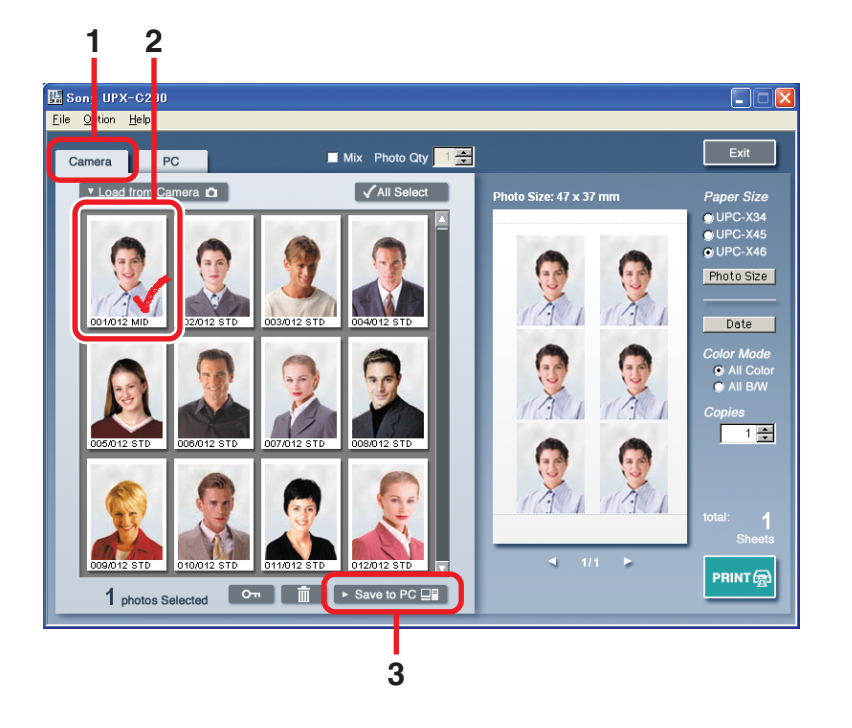

- **1** 单击"Camera(相机)"选项卡。
- **2** 在缩略图显示区,单击要保存在电脑上的相片。 选定的相片出现在布局显示区。
- **3** 在屏幕底部单击 ▶ Save to PC □■ 。 出现一个对话框,允许您指定文件名。
- 4 在对话框中, 指定要保存相片的位置。 当文件载入本实用软件时,它们被自动分配一个格式为"日期 序列号 .jpg"的名字。

例如: 20030515\_0001.jpg 日期 号码 只能改变文件名的日期部分。当改变文件名时,只能使用字母数字字符。

#### 注

不能在文件名中使用下列字符:  $\setminus$  / : \* ? " < > |

#### **5** 单击"OK"。

对话框关闭,相片保存在指定位置。

### 从电脑载入相片

按如下所述载入保存在电脑上的相片。

#### 注

不能载入用UPX-C200以外相机拍摄的相片。把相片保存到电脑上并处理它们(即使相片是用UPX-C200 拍摄的)可防止将照片载入实用软件。

- **1** 单击"PC"选项卡。
- **2** 在缩略图显示区,单击 【▼ Load from PC □■ 】。 出现一个对话框,允许您选择相片的位置。
- **3** 选择相片的位置并单击"OK"。 选定文件夹中的相片载入本实用软件并显示在缩略图显示区。

#### 注

用上述过程载入的图像不能移动到另一个文件夹或被覆盖。

# 删除相片

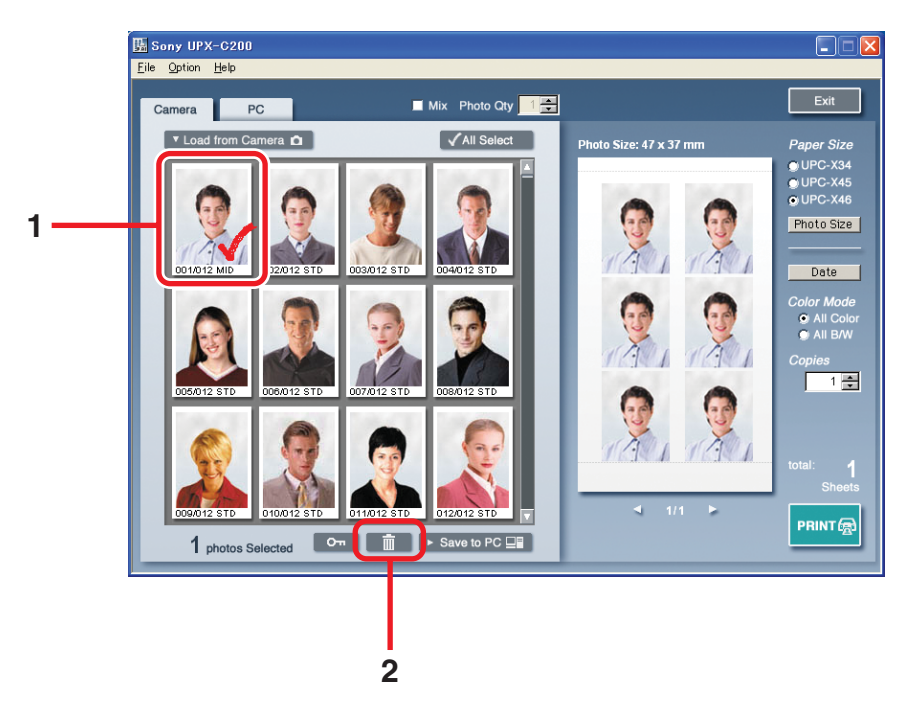

**1** 在缩略图显示区,单击要删除的相片。 选定的相片出现在布局显示区。

**2** 在屏幕底部单击 。

出现一确认对话框。

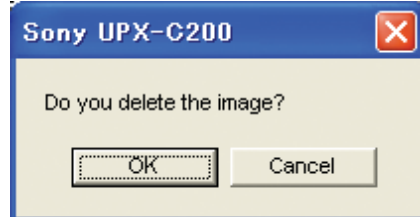

**3** 单击"OK"。 选定的相片被删除。

#### 注

删除的相片不能恢复。

#### **议提示**

可以使用 第 求防止相片被删除。详情参见"保护相片以免被删除"(第16页)。

# <span id="page-15-0"></span>保护相片以免被删除

通过保护相片,可以避免意外删除它们。

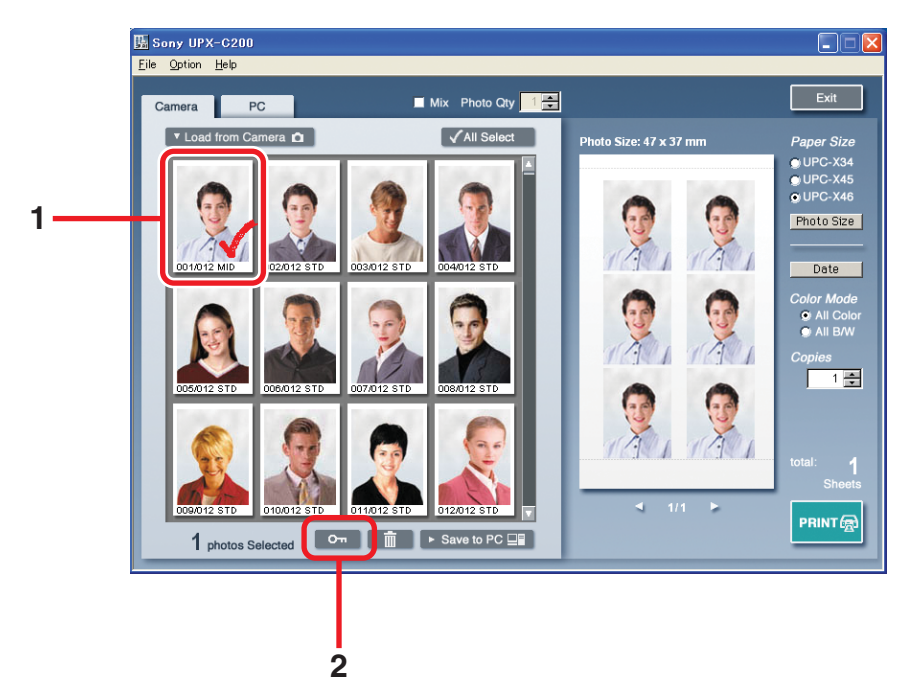

**1** 在缩略图显示区,单击要保护的相片。 选定的相片出现在布局显示区。

2 在屏幕底部单击 **。** 

出现一快捷菜单。

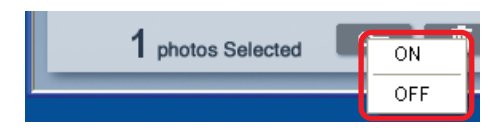

### **3** 单击"ON"。

选定的相片被保护。每幅受保护的相片上显示一个标记。

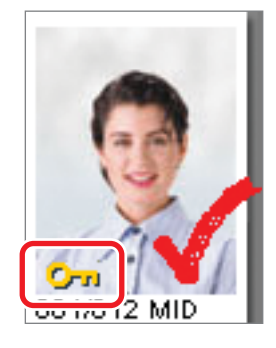

#### **Ö' 提示**

- 还可以将保护作为标记已打印相片的方法。这种方法有利于在多次打印相同的相片时跟踪这些相片。
- 当把在相机中受保护的相片载入本实用软件时它们仍被保护并在缩略图显示区中有类似显示。

#### 取消保护

- **1** 在缩略图显示区,单击要取消保护的相片。 选定的相片出现在布局显示区。
- 2 在屏幕底部单击 …… 并在快捷菜单上单击"OFF"。 保护被取消。

# 改变色彩模式

通过改变色彩模式,可以打印彩色或黑白相片。

#### 在布局显示区使用"Color Mode"。

"Color Mode"的选项影响布局显示区中所有的相片。当选择"All Color"时,所有相片都为彩 色, 当选择"All B/W"时, 所有相片都为黑白。

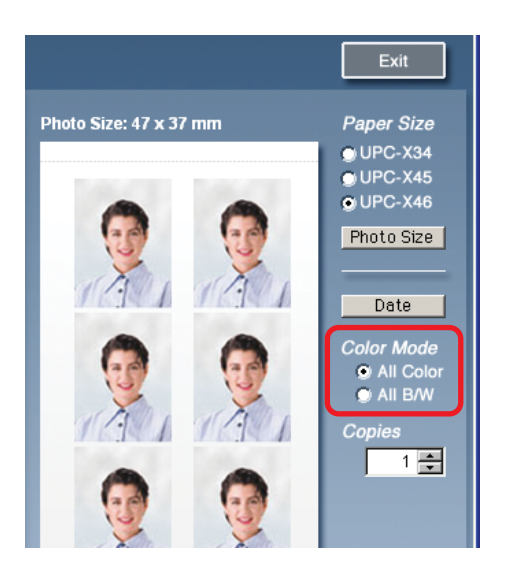

### 改变个别相片的色彩模式

"Color Mode"下的选项改变影响所有的相片。如果要改变布局区个别相片的色彩模式,按如下 所述进行:

# 在布局显示区,单击要改变的相片。

彩色相片变为黑白, 或相反。

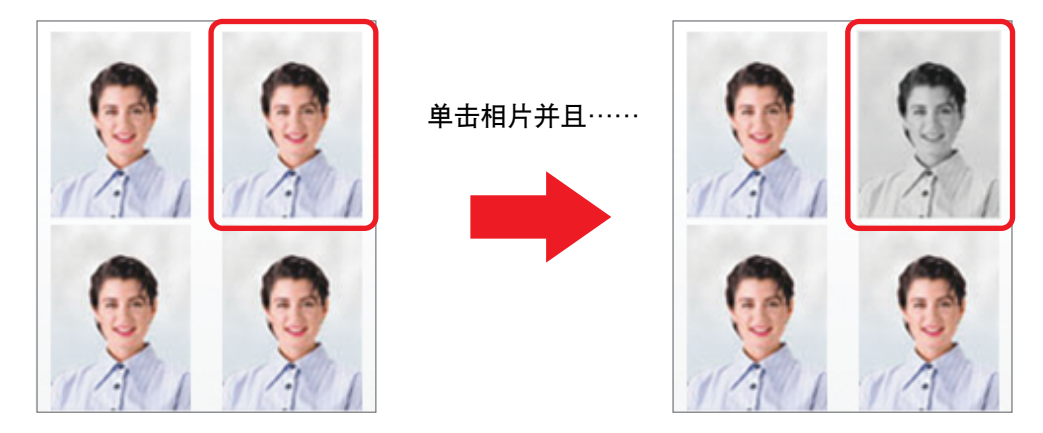

#### 注

改变个别相片的色彩模式后,如果再更改纸张大小和/或布局, 或者选择不同的打印机, 色彩模式的更改 将被忽略。所有相片恢复为"Color Mode"下的设置。

# <span id="page-18-0"></span>改变布局

通常,同样的相片在单张页面上放置几次,但可以方便地在一张页面上布置不同的相片,甚至不 同尺寸的相片。这使得您可以十分方便地按合适的尺寸只打印所要的相片。

## 在单张页面上布置几张相片

- **1** 在缩略图显示区,单击要打印的相片。 选定的相片出现在布局显示区。
- **2** 选择"Mix"复选框,并在"Photo Qty"框中指定每页选定相片的数量。 在"Photo Qty"框使用箭头按钮指定所要的数量。每页可在 1 至 9 之间指定相片数量。

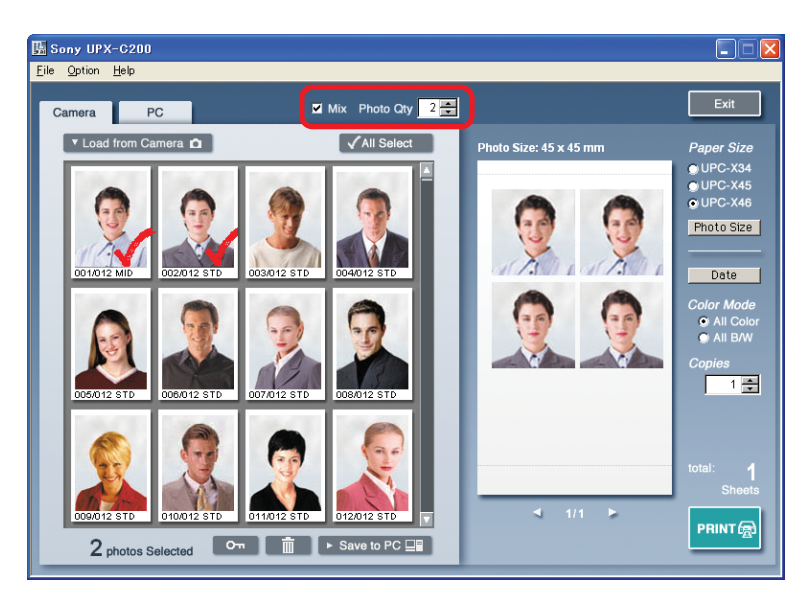

#### 注

当在一张页面上打印不同尺寸相片时,"Mix"复选框变灰,以防选中它。要使"Mix"复选框可用, 单击 Photo Size, 在"Photo Size"对话框的"Same Size"选项卡中选择一种布局,然后单击"OK"。

#### **3** 选择纸张大小

可用的纸张大小取决于在"Printer Select"对话框中所选择的打印机。 选择与所选打印机纸张大小相匹配的纸张大小。 UP-DX100:UPC-X34、UPC-X45 或 UPC-X46 UP-DR100:UPC-R35A、UPC-R46A、UPC-R57A 或 UPC-R68A

### 4 在布局显示区,单击 Photo Size 。

出现"Photo Size"对话框。

#### 注

如果使用UP-DR100并选择"UPC-R57A"或"UPC-R68A"作为纸张大小,则无法单击 Photo Size 和选择布局。

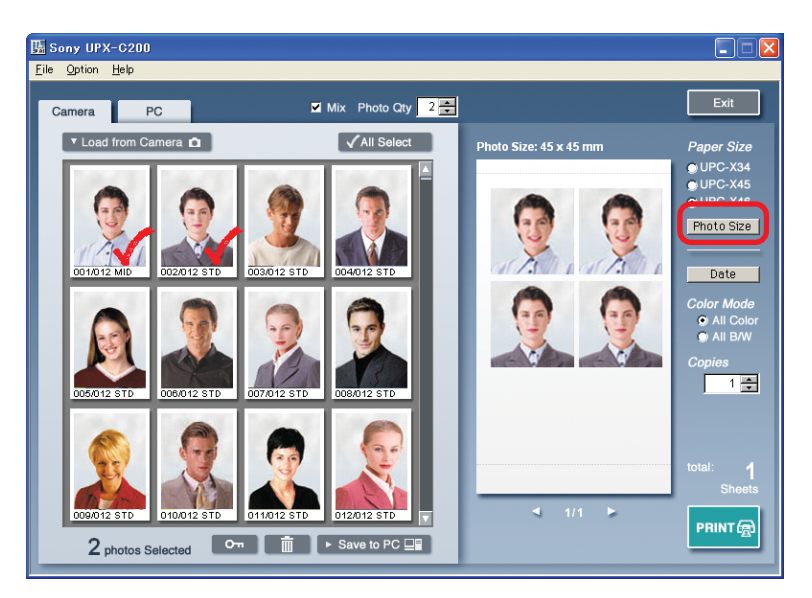

**5** 在"Photo Size"对话框,选择所要的布局。

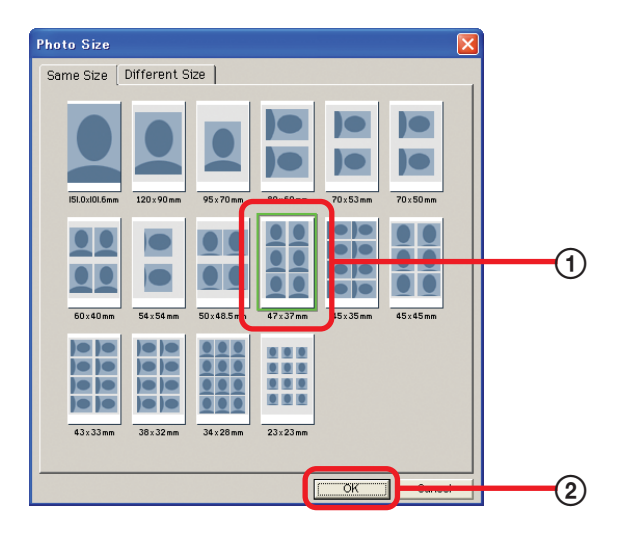

- 1 单击所要的布局。 在选定布局的周围出现一个框。
- 2 单击"OK"。

"Photo Size"对话框关闭,选定的布局出现在布局显示区。

"Photo Size"对话框关闭,选定的布局出现在布局显示区。

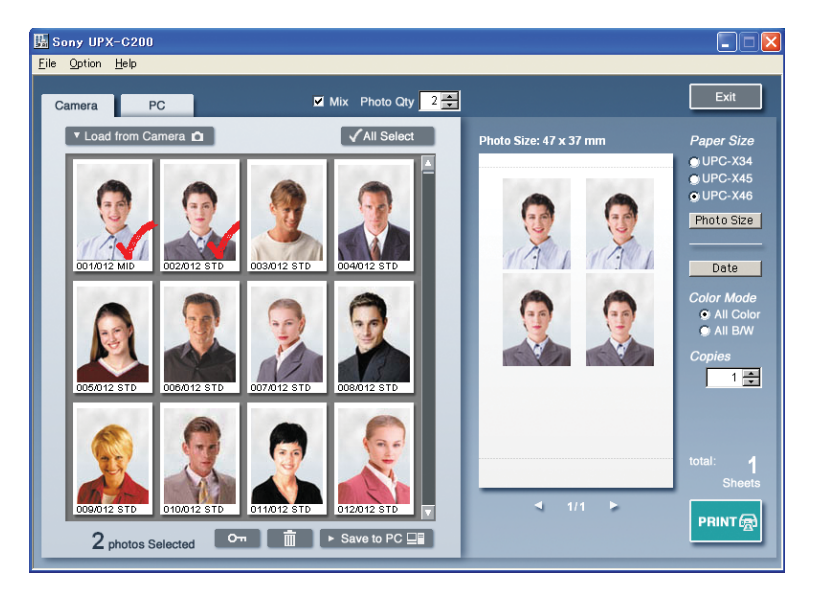

# 在单张页面上布置不同尺寸的相片

**1** 在缩略图显示区,单击要打印的相片。 选定的相片出现在布局显示区。

#### 注

如果选中"Mix"复选框,务必清除它。

**2** 选择纸张大小。 可用的纸张大小取决于在"Printer Select"对话框中所选择的打印机。 选择与所选打印机纸张大小相匹配的纸张大小。 UP-DX100:UPC-X34、UPC-X45 或 UPC-X46 UP-DR100:UPC-R35A、UPC-R46A、UPC-R57A 或 UPC-R68A

#### **3** 在布局显示区,单击 Photo Size .

出现"Photo Size"对话框。

#### 注

如果使用UP-DR100并选择"UPC-R57A"或"UPC-R68A"作为纸张大小,则无法单击 Photo Size 和选择布局。

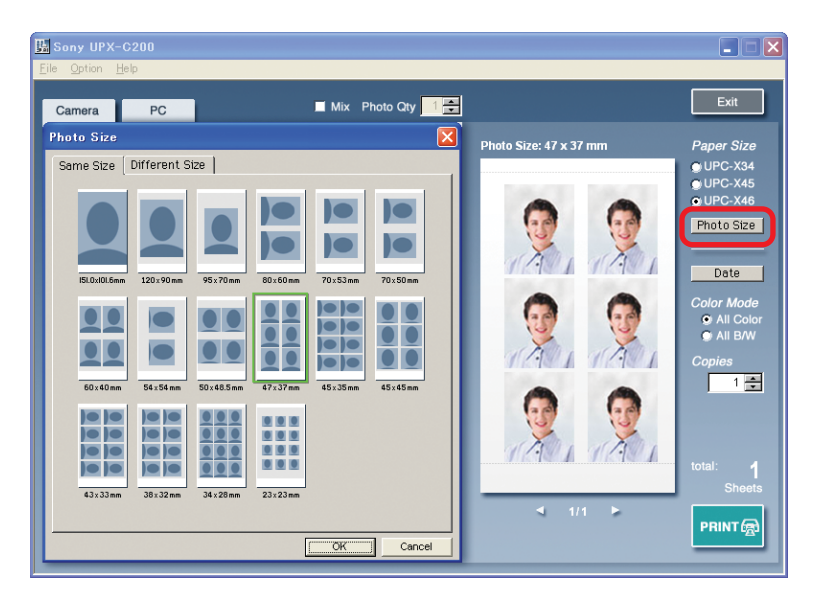

**4** 在"Photo Size"对话框中选择所要的布局。

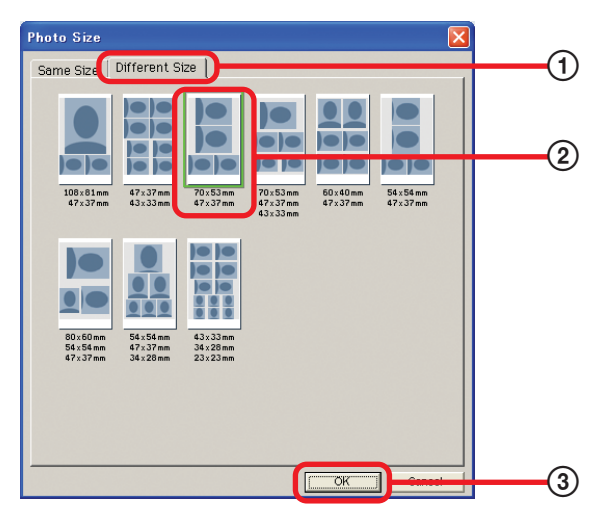

- 1 单击"Different Size"选项卡。
- 2 单击所要的布局。 选定的布局周围出现一个框。
- 3 单击"OK"。

"Photo Size"对话框关闭,选定的布局出现在布局显示区。

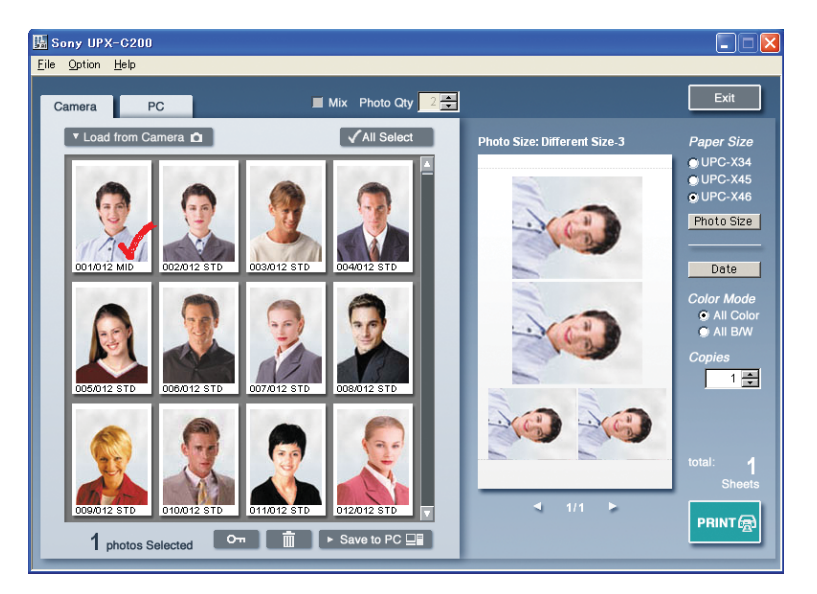

# 改变色调和图像质量

可以改变相片的色调和图像质量。可将色调和图像质量调整值保存为文件。当要对其它相片使用 相同的改变时,只需使用这些文件。

**1** 在缩略图显示区,双击要改变色调和 / 或图像质量的相片。

"Color tone Adjustment"对话框出现。

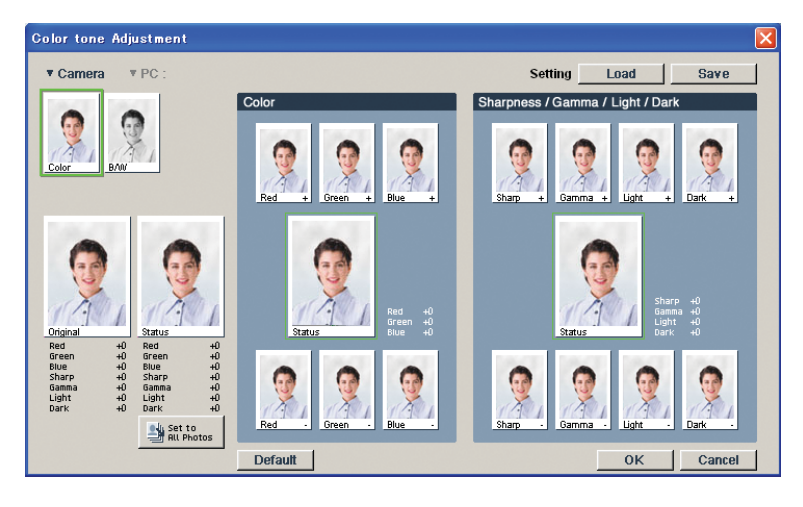

## **2** 在对话框的左上角单击一个缩略图,选择色调和图像质量色彩模式。

可以改变相片的色调和图像质量。当打印彩色相片时,单击"Color" 缩略图调整它们的属性。 当打印黑白相片时,单击"B/W" 缩略图调整它们的属性。

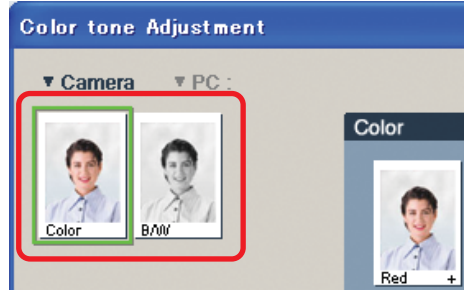

**3** 调整色调和图像质量。

#### 调整色调

在"Color"区,单击合适的缩略图调整色调。

注

如果在第3步单击"B/W",就不能改变相片的色调。

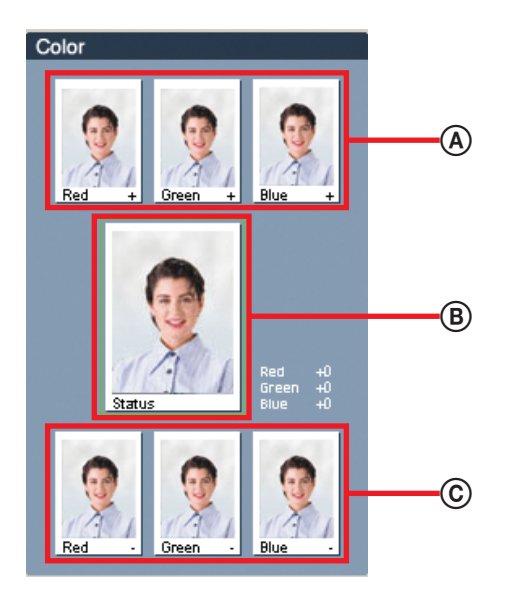

A 调整缩略图 (+)

单击其中之一加深目标的色调。例如, 如果单击"Red +", 相片中的红色变深。

B 状态显示

改变的结果可以在此处预览,可以更好地控制变化。

C 调整缩略图 (–) 单击其中之一淡化目标色调。例如, 如果单击 "Red –", 相片中的红色变淡。

#### 调整图像质量

在"Sharpness/Gamma/Light/Dark"区,单击适当的缩略图调整图像质量。

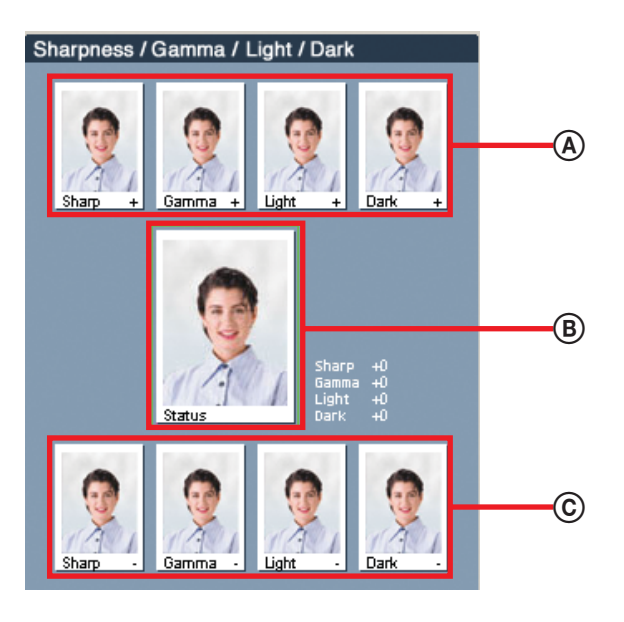

- A 调整缩略图 (+) 单击其中之一深化目标设置。例如,如果单击"Sharp +",相片变得更清晰。
- B 状态显示 改变的结果可在此处预览,可以更好地控制变化。
- C 调整缩略图 (–) 单击其中之一淡化色彩。例如,如果单击"Sharp -",相片变得模糊。

#### ☆ 提示

- 当单击 时,所有载入本实用软件的相片都被改变。
- 当单击 Default | 时, 所有改变都被忽略, 设置返回到默认值。

#### 把改变保存到文件中

如果要把在"Color tone Adjustment"对话框中进行的改变保存到文件,执行下列步骤。彩色 和黑白改变被保存在普通文件中。

- 1 单击 Save |。 可以指定文件名的对话框出现。
- 2 在对话框中, 指定要保存文件的位置。

### **3** 输入文件名并单击"OK"。

对话框关闭,改变被保存到文件。

#### 注

不能在文件名中使用下列字符:  $\setminus$  / : \* ? " < > |

**ご提示** 文件扩展名为".caj"

#### 载入文件

- 1 单击 Load |。 可以指定文件名的对话框出现。
- 2 在对话框中, 指定文件位置。
- **3** 单击要载入的文件并单击"OK"。 对话框关闭,文件的内容应用于相片。

#### 把改变应用于相片

单击 "OK"关闭 "Color tone Adjustment"对话框。色调和图像质量的变化应用到缩略图和布 局显示区。

#### **议提示**

当在"Color tone Adjustment"对话框修改黑白图像质量,并单击"OK"关闭对话框时,变化不应用 到缩略图和布局显示区。取而代之的是 出现在缩略图显示区以表示图像质量的调整。

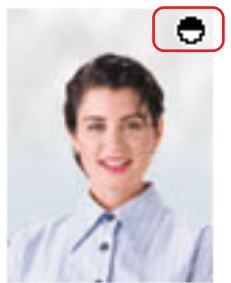

001/012 MID

# 打印日期或文本

可以打印每幅相片的拍摄日期或在相片上打印注释。

1 单击 Date |。

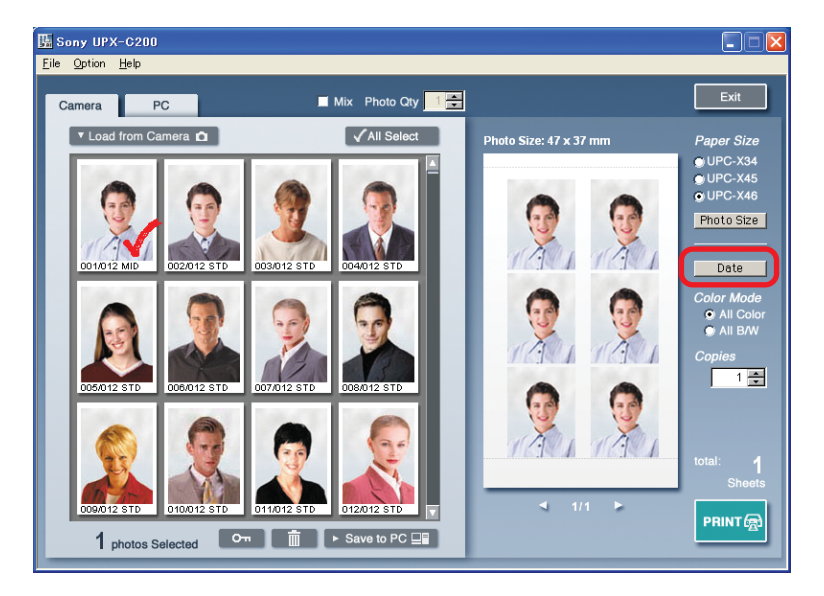

"Date"对话框出现。

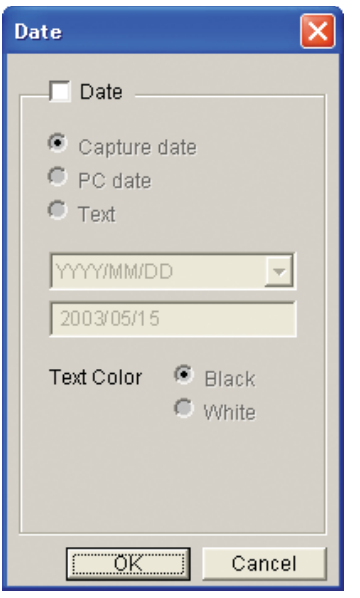

**2** 选择"Date"复选框。

然后,您可以在对话框中进行设置。

## **3** 选择所要的选项,然后配置它。

可以选择下面任何项。

- "Capture date": 如果要打印相片的拍摄日期, 选择此项。
- "PC date": 如果要打印电脑上设置的当前日期,选择此项。
- "Text": 如果要对相片进行注释,选择此项。

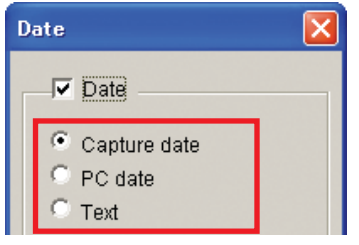

按如下所述配置选定项。

#### 当选择"Capture date"或"PC date"时

单击 并从列表中选择所要的日期格式。列表下面的框可以预览选择结果。 也可以通过选择所要的"Text Color"选项来改变日期文本的颜色。

#### **資提示**

当选择"Capture date"时,所有相片的拍摄日期出现在布局显示区中并打印。此处出现的日期是日 期格式的例子,为缩略图显示区(左上角)中选中的第一幅相片的日期。

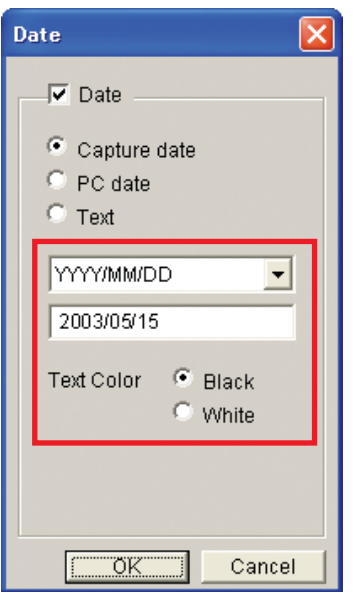

#### 当选择"Text"时

在下面的文本框中输入所要的注释。 也可以通过选择所要的"Text Color"选项来改变日期文本的颜色。

### 資 提示

文本注释最长为 12 个字母数字字符。

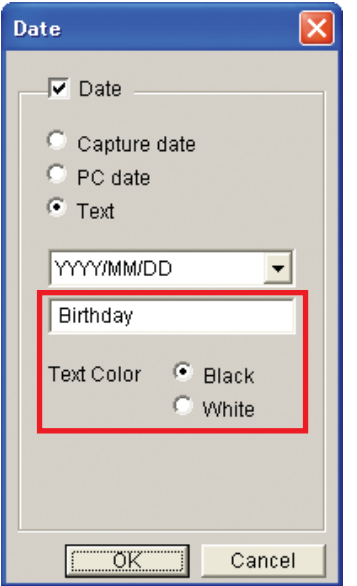

### **4** 单击"OK"。

指定的日期或文本在布局显示区的相片上出现。

日期显示 文本显示

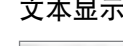

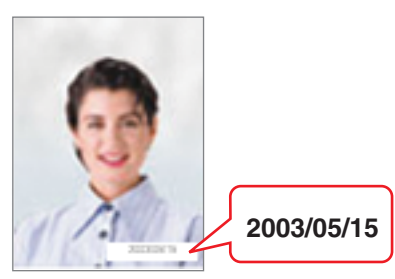

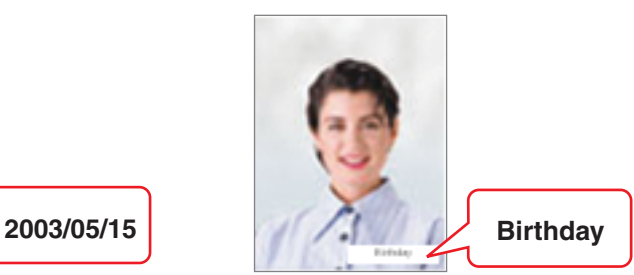

# 显示相片信息

可以验证载入本实用软件相片的有关信息。

#### 右击想要获得信息的相片。

在缩略图显示区右击并按住所要的相片。当按下鼠标右键时,有关此相片的信息显示。

#### ☆ 提示

此处出现的信息和相机上出现的信息 (PROPERTY) 一样。

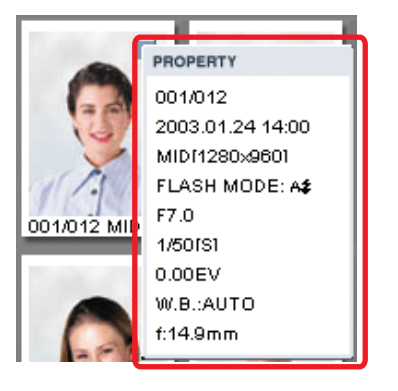

# 选择打印机

**1** 在"Option"菜单中单击"Printer Select"。

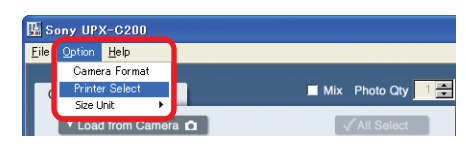

出现"Printer Select"对话框。

# **2** 选择打印机。

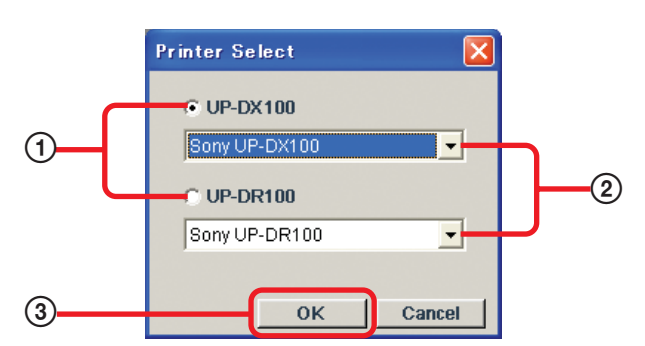

1 选择所要的打印机型号,"UP-DX100"或"UP-DR100"。

2 如果您的计算机上连接有一台以上的打印机,请在列表中选择相应的打印机。

3 单击"OK"。

# 格式化相机

例如当相机上存在太多不需要的数据时,可以重新初始化(格式化)相机。

#### 注

执行此操作将删除相机上的所有数据,包括受保护的相片。

**1** 在"Option"菜单,单击"Camera Format"。

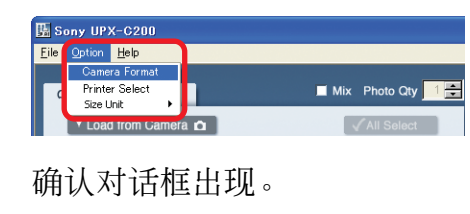

**2** 单击"OK"继续。 相机被格式化。

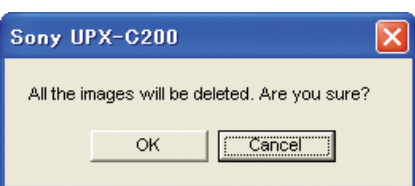

# 选择实用软件使用的单位

在"Option"菜单上,单击"Size Unit",然后选择想要使用的单位,"mm"(毫米)或"inch" (英寸)。

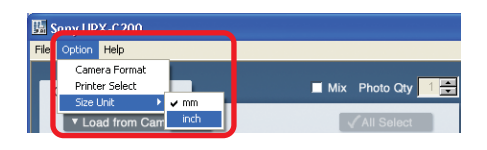

#### 注

缺省时,实用软件使用毫米。

# <span id="page-32-0"></span>安装相机设备驱动程序

为了能将相片载入本实用软件并进行打印,必须首先安装随UPX-C200附带的CD-ROM上的相 机设备驱动程序。

安装过程取决于操作系统。务必按适合操作系统的步骤安装设备驱动程序。

# Windows 98 SE

**1** 将照相机的 USB 类设为"ORIGINAL"。

有关如何进行这一设置的细节,请参阅使用说明书(基本操作)中的"选择 USB 类"一节。

- **2** 把相机连到电脑上。
- **3** 打开相机。
- **4** 打开电脑。 启动 Windows, 然后启动添加新硬件向导。
- **5** 单击"Next"。

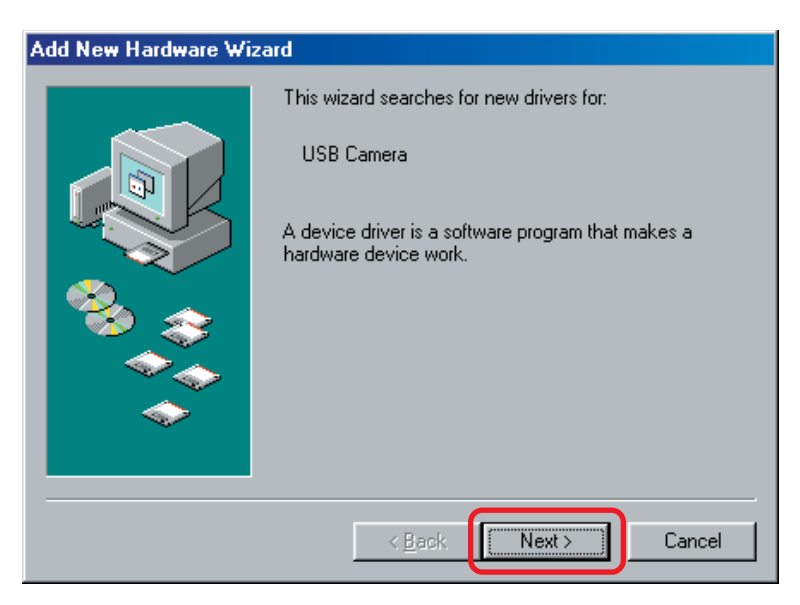

**6** 选择 "Search for the best driver for your device (Recommended)", 然后单击 "Next"。

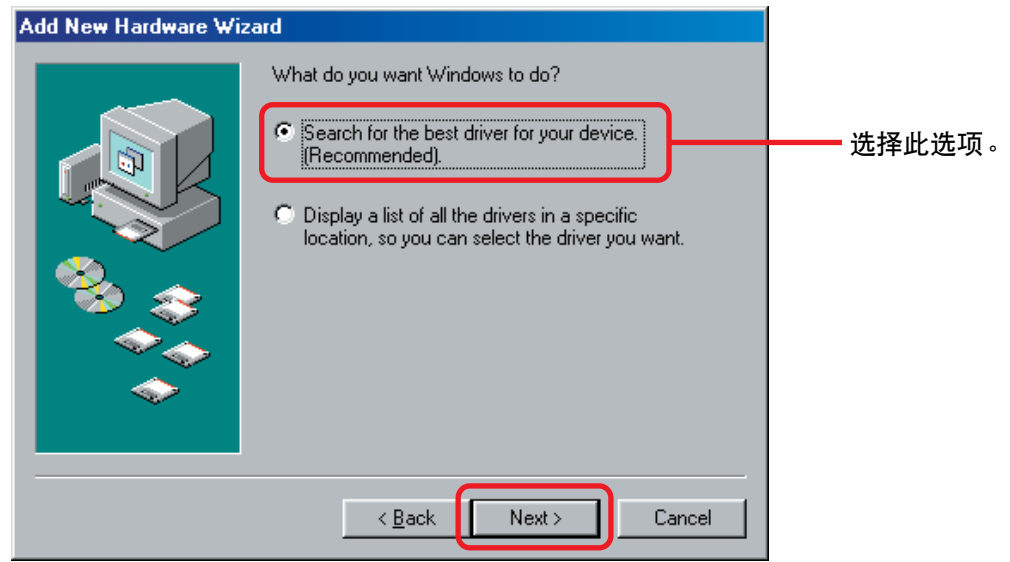

**7** <sup>把</sup> UPX-C200 CD-ROM 插入电脑的 CD-ROM 驱动器。

**8** 选择"Specify a location"复选框,然后如下所示输入 "X:\camera\Win98Me\Driver" (此处 "X"是 CD-ROM 驱动器的盘符), 然后单击 "Next"。

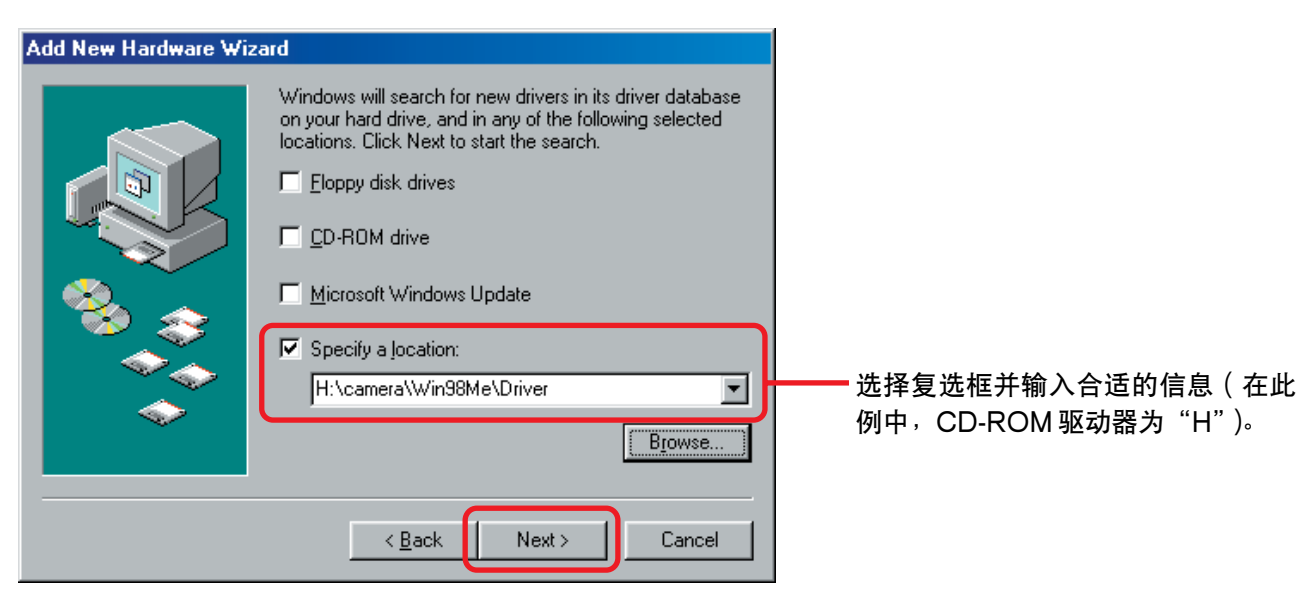

# **9** 单击"Next"。

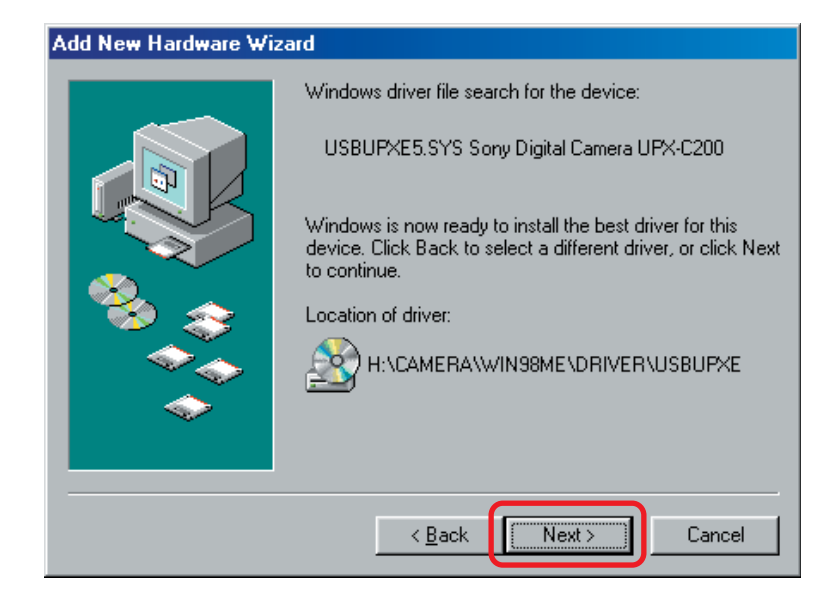

# **10**单击"Finish"。

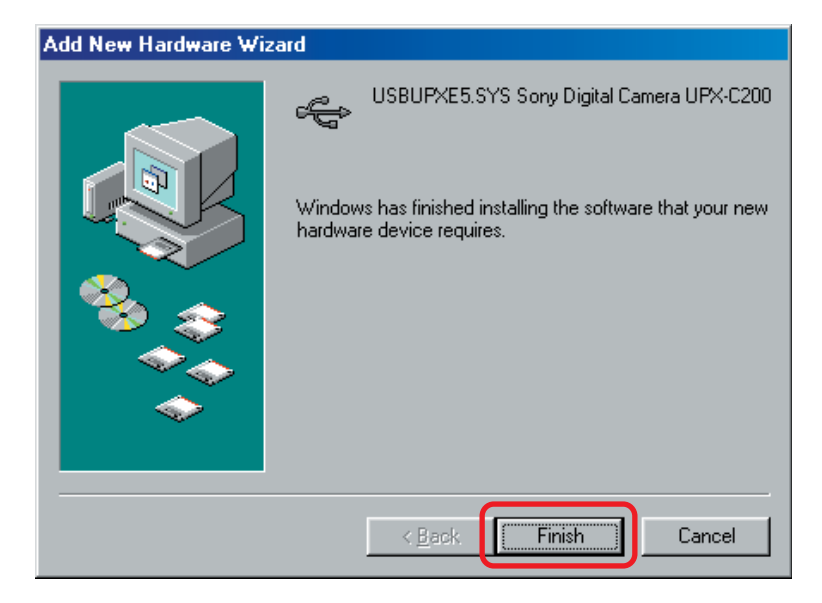

完成相机设备驱动程序安装。

### Windows Me

- **1** 将照相机的 USB 类设为"ORIGINAL"。
	- 有关如何进行这一设置的细节,请参阅使用说明书(基本操作)中的"选择 USB 类"一节。
- **2** 把相机连到电脑上。
- **3** 打开相机。
- **4** 打开电脑。 启动 Windows,然后启动添加新硬件向导。

**5** 选择 "Specify the location of the driver (Advanced)"然后单击 "Next"。

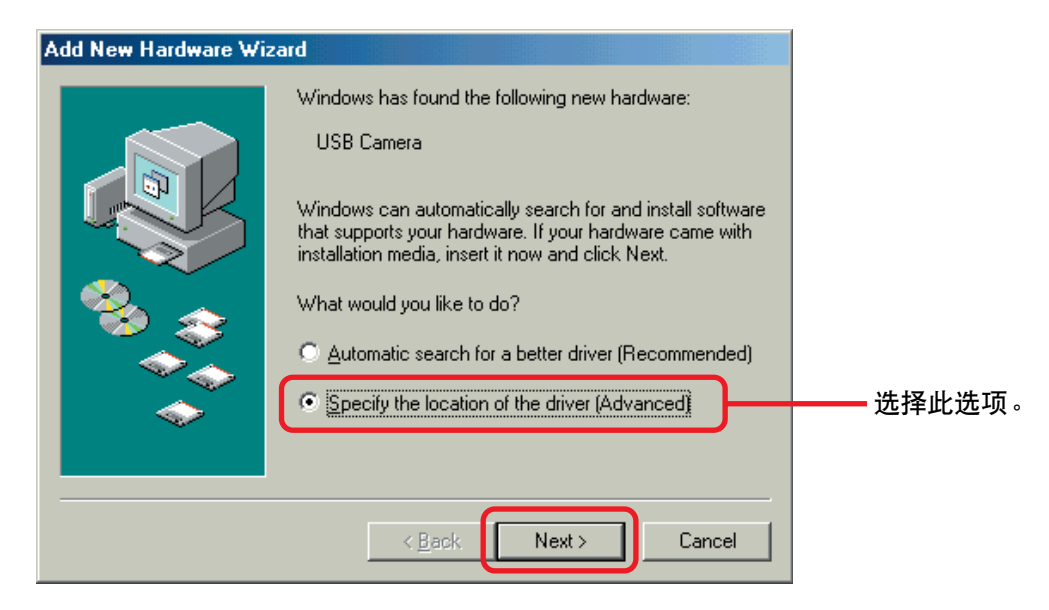

**6** <sup>把</sup> UPX-C200 CD-ROM 插入电脑的 CD-ROM 驱动器。

**7** 选择"Specify a location"复选框,然后如下所示输入 "X:\camera\Win98Me\Driver" (此处 "X"为 CD-ROM 驱动器的盘符), 然后单击 "Next"。

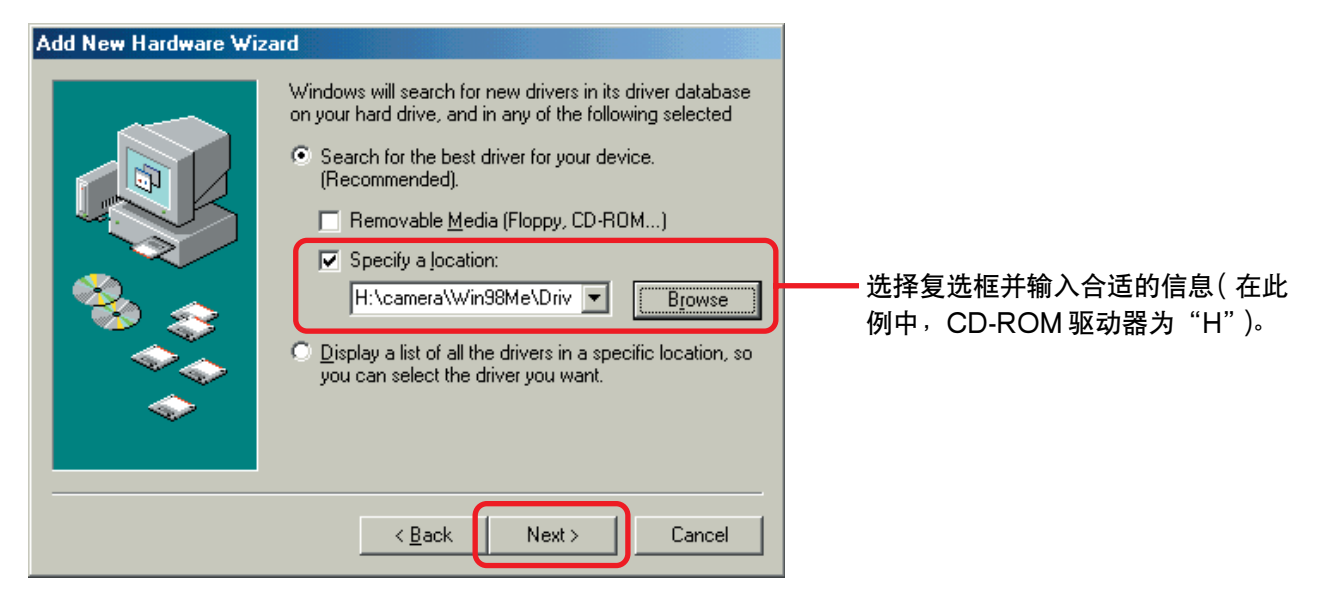

**8** 单击"Next"。

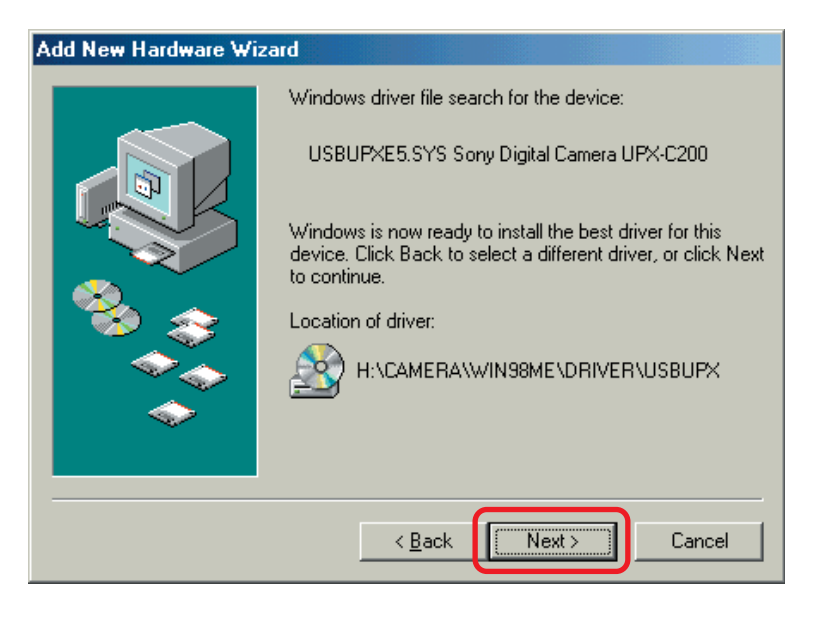

# **9** 单击"Finish"。

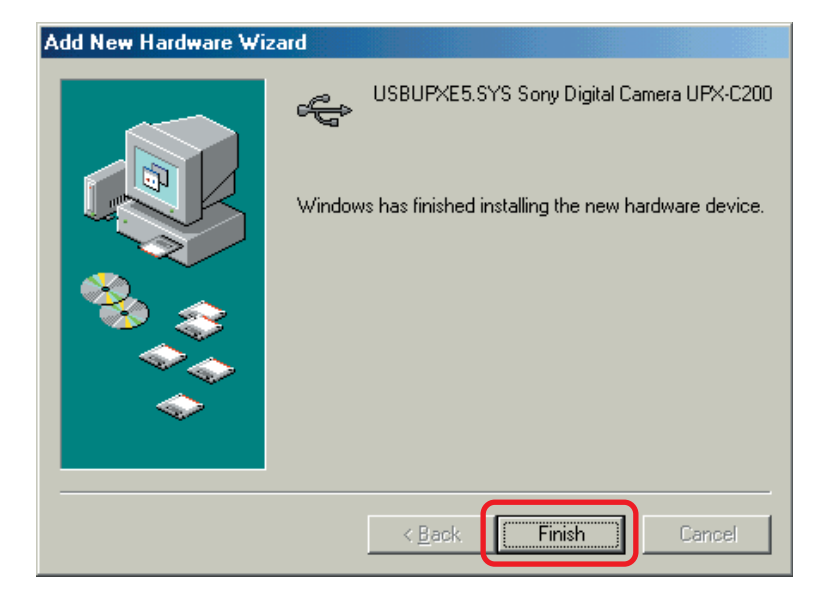

完成相机设备驱动程序安装。

# Windows 2000

- **1** 将照相机的 USB 类设为"ORIGINAL"。 有关如何进行这一设置的细节,请参阅使用说明书(基本操作)中的"选择 USB 类"一节。
- **2** 把相机连到电脑上。
- **3** 打开相机。
- **4** 打开电脑。

启动 Windows, 然后启动发现新硬件向导。

**5** 单击"Next"。

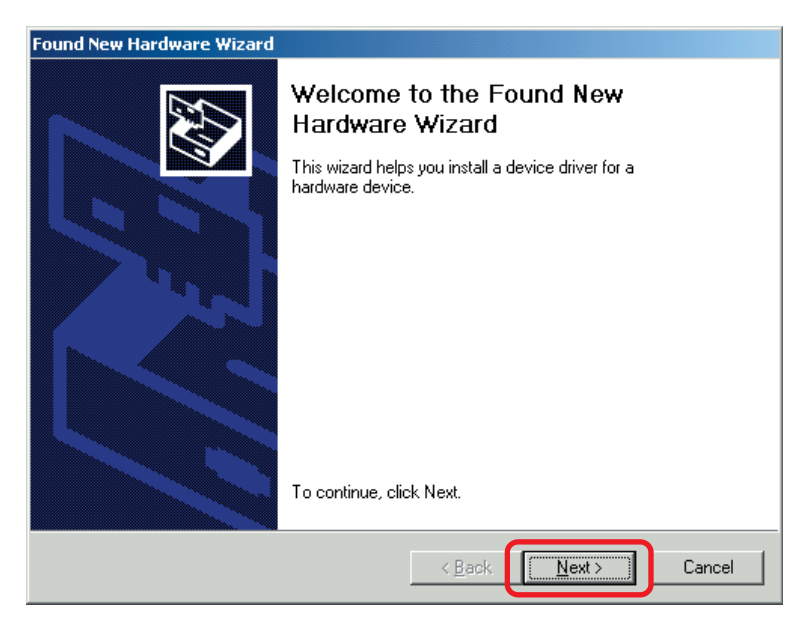

**6** 选择 "Search for a suitable driver for my device (recommended)", 然后单击 "Next"。

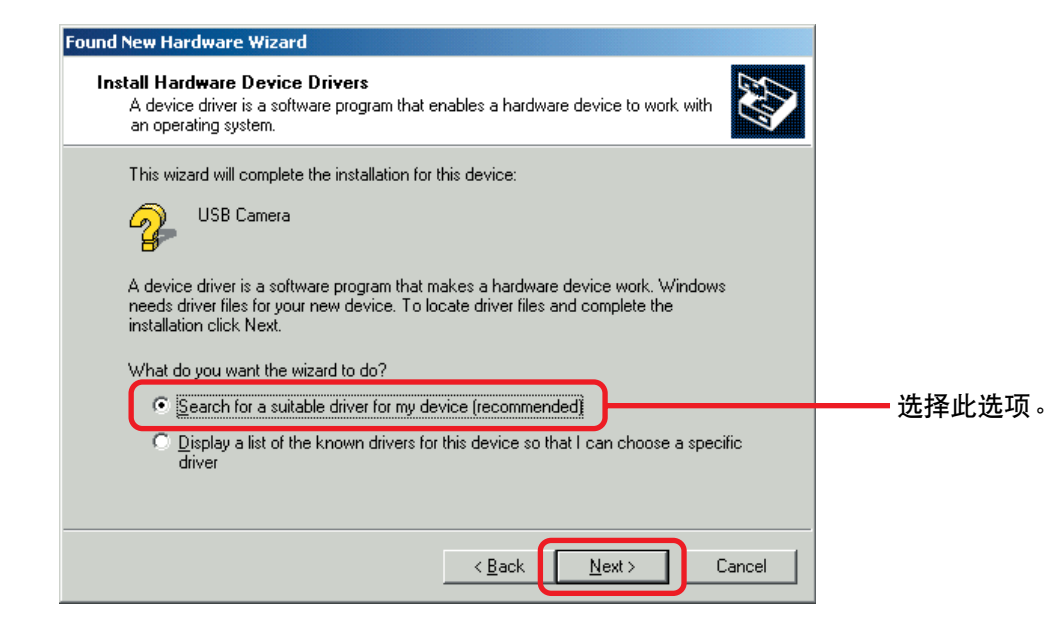

**7** <sup>把</sup> UPX-C200 CD-ROM 插入电脑的 CD-ROM 驱动器。

**8** 选择"Specify a location"复选框,然后单击"Next"。

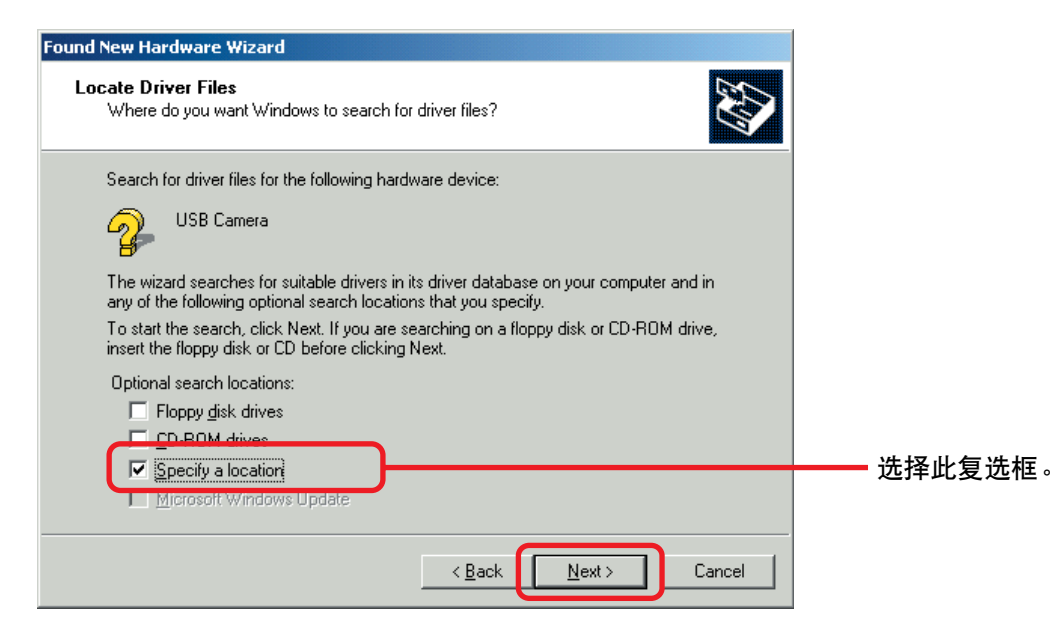

9 输入 "X:\camera\Win2X\Driver"(此处 "X"是 CD-ROM 驱动器的盘符), 如下所示, 然 后单击"OK"。

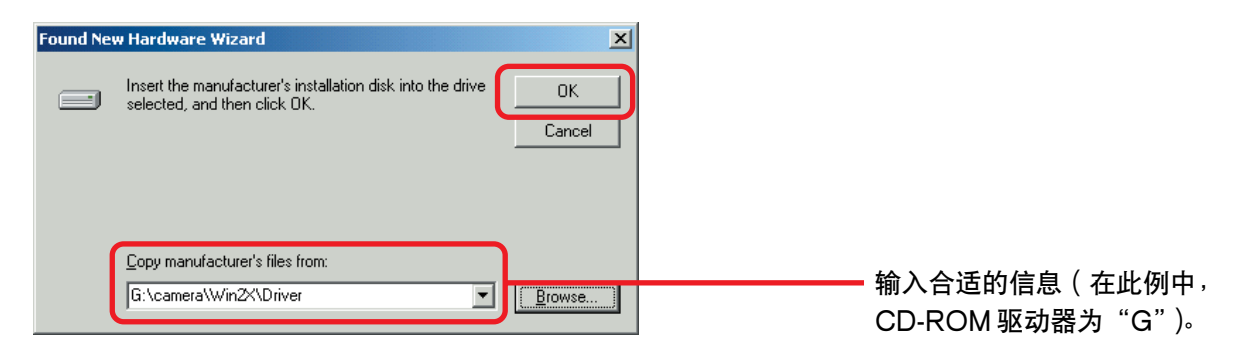

# **10**单击"Next"。

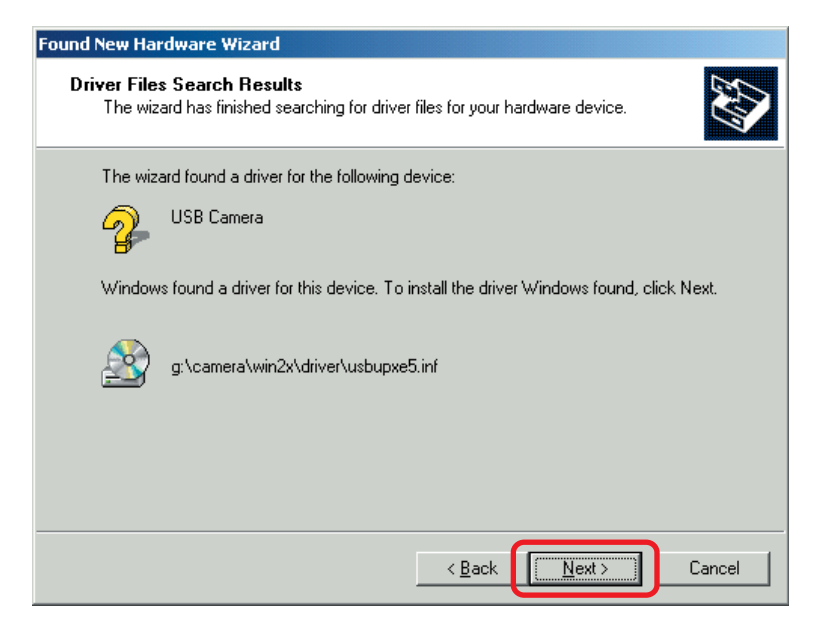

# **11**单击"Finish"。

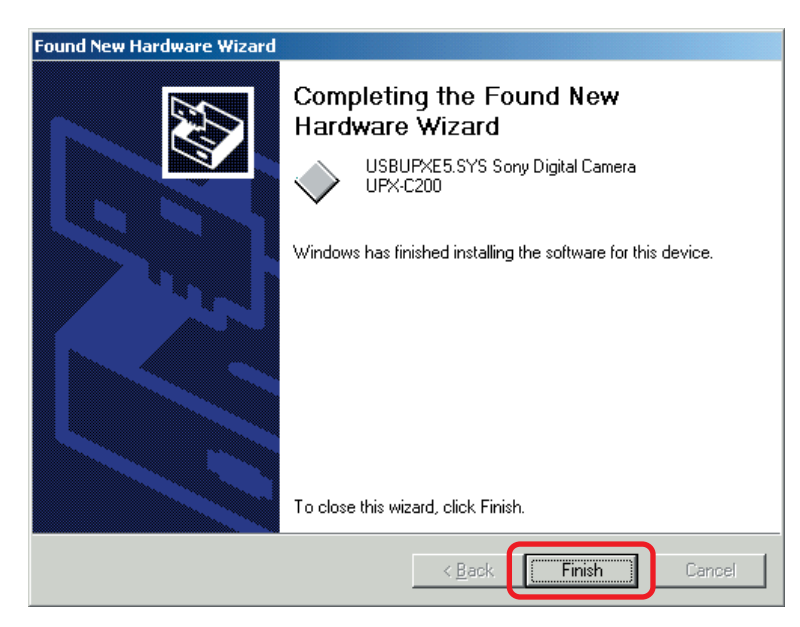

完成相机设备驱动程序安装。

### Windows XP

**1** 将照相机的 USB 类设为"ORIGINAL"。

有关如何进行这一设置的细节,请参阅使用说明书(基本操作)中的"选择 USB 类"一节。

- **2** 把相机连到电脑上。
- **3** 打开相机。
- **4** 打开电脑。

启动 Windows,然后启动发现新硬件向导。

**5** 选择 "Install from a list or specific location (Advanced)", 然后单击 "Next"。

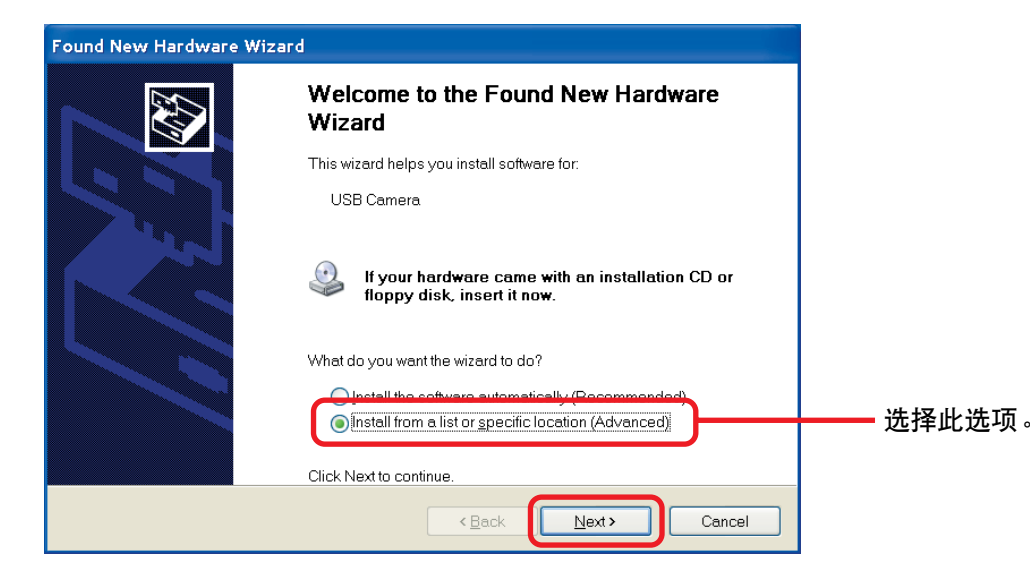

- **6** <sup>把</sup> UPX-C200 CD-ROM 插入电脑的 CD-ROM 驱动器。
- **7** 选择"Search for the best driver in these locations",选择"Include this location in the search"复选框,输入 "X:\camera\Win2X\Driver" (此处 "X"是 CD-ROM 驱动器 的盘符),如下所示,然后单击"Next"。

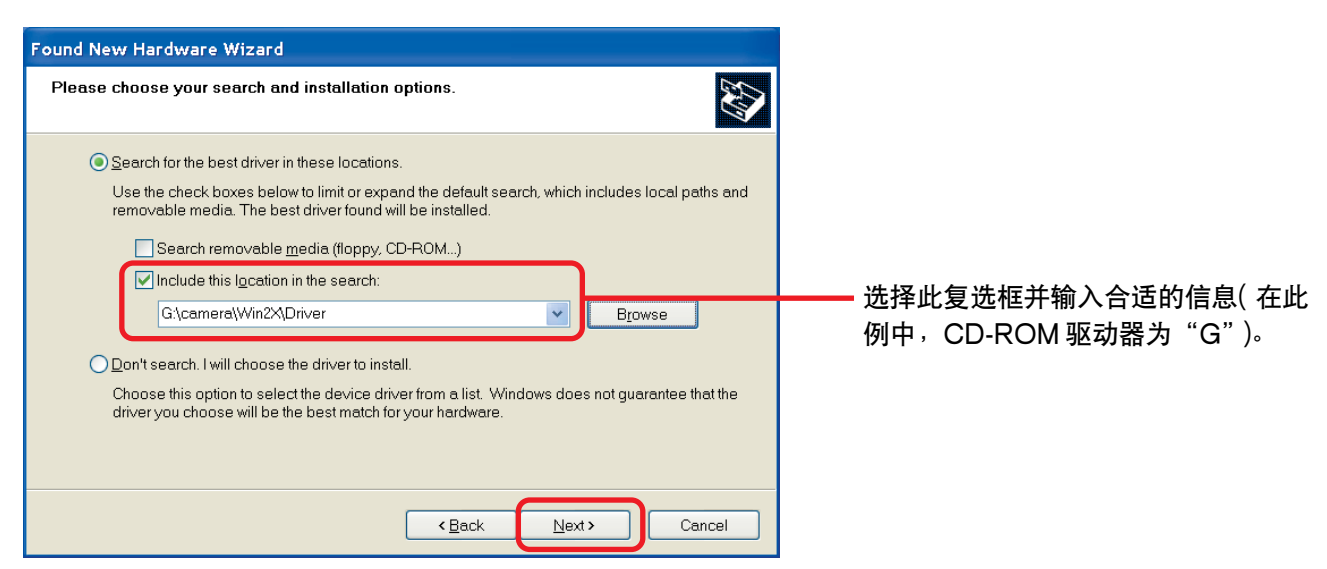

# **8** 单击"Continue Anyway"。

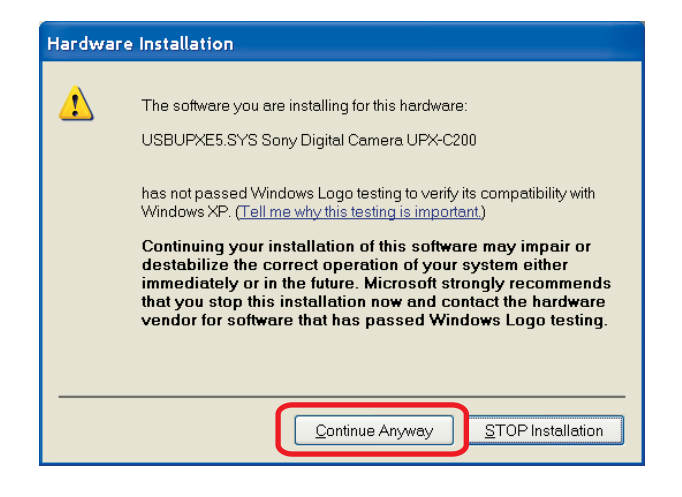

# **9** 单击"Finish"。

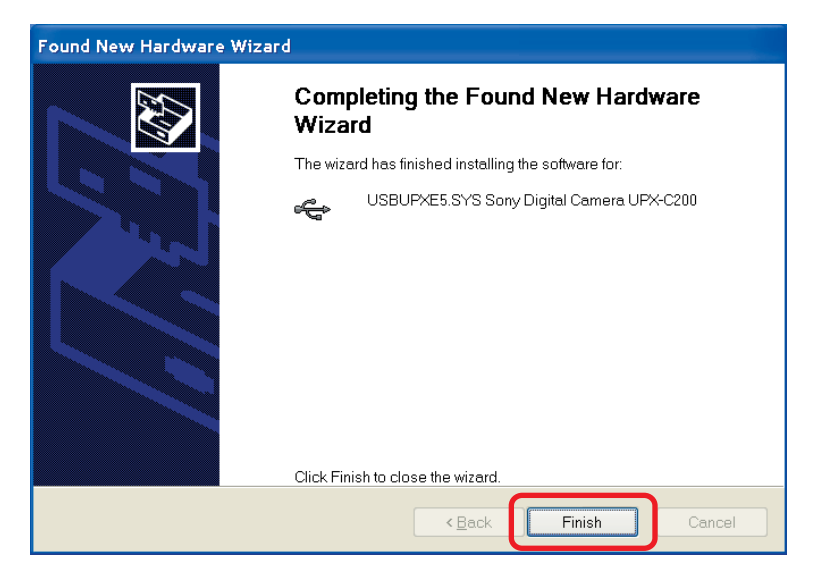

完成相机设备驱动程序安装。